ГБПОУ «Южно-Уральский государственный колледж»

**Практическая работа № 5**

# **Применение разнообразных прикладных программ (CAD/CAM – систем) для выстраивания виртуальной модели**

специальность 15.02.14 Оснащение средствами автоматизации технологических процессов и производств

МДК 01.01 Осуществление анализа решений для выбора программного обеспечения в целях разработки и тестирования модели элементов систем автоматизации на основе технического задания.

Рассмотрено на заседании ПЦК АТППиАСУ Протокол № \_\_\_\_\_\_ от «\_\_\_»  $\Gamma$ . Председатель ПЦК \_\_\_\_\_\_\_\_\_\_ (Н.В. Выбойщик)

Разработал преподаватель

Лебедева О.П.

## **Практическая работа №5**

# **Тема: Применение разнообразных прикладных программ (CAD/CAM – систем) для выстраивания виртуальной модели (6 часов)**

**Целью работы** является приобретение навыков построения функциональных схем автоматизации в КОМПАС-3D, выполнение индивидуального задания.

**Формирование ПК 1.4**. Формировать пакет технической документации на разработанную модель элементов систем автоматизации.

**Формирование ОК 01**. Выбирать способы решения задач профессиональной деятельности, применительно к различным контекстам.

**Формирование ОК 05.** Осуществлять устную и письменную коммуникацию на государственном языке с учетом особенностей социального и культурного контекста.

**Формирование ОК 07.** Содействовать сохранению окружающей среды, ресурсосбережению, эффективно действовать в чрезвычайных ситуациях.

**Студент должен уметь**:

- использовать пакеты прикладных программ (CAD/CAM – системы) для разработки технической документации на проектирование элементов систем автоматизации;

- оформлять техническую документацию на разработанную модель элементов систем автоматизации, в том числе с использованием средств САПР;

- читать и понимать чертежи и технологическую документацию;

- определять этапы решения задачи; выявлять и эффективно искать информацию, необходимую для решения задачи и/или проблемы;

- составить план действия;

- определить необходимые ресурсы;

- владеть актуальными методами работы в профессиональной и смежных сферах;

- реализовать составленный план;

- грамотно излагать свои мысли и оформлять документы по профессиональной тематике на государственном языке, проявлять толерантность в рабочем коллективе

- соблюдать нормы экологической безопасности;

- определять направления ресурсосбережения в рамках профессиональной деятельности по специальности.

## **Студент должен приобрести практический опыт:**

- применять и выбирать пакеты прикладных программ CAD/CAM – системы: владеть навыками ведения учета и составления элементов рабочей документации; разрабатывать пакет технической документации на разработанную модель элементов систем автоматизации.

# **Теоретические сведения**

# **1. Общие сведения CAD/CAM – системах**

Система автоматизированного проектирования (САПР) – сложный комплекс средств, предназначенный для автоматизации проектирования.

Под этим понятием подразумевают программное обеспечение, позволяющее создавать модель объекта с максимальной точностью и предоставить производителю полный пакет конструкторской документации по международным стандартам.

Практически решают эту задачу, используя комплекс эффективных технологий по анализу, разработке, подготовке производственного процесса с помощью CAD/CAM/CAE систем. Только так можно добиться необходимого качества, снижения себестоимости продукции. Основную часть работы по созданию проекта делают компьютерные программы.

**Системы CAD** представляют собой системы автоматизированного проектирования, которые используются для выполнения разнообразных проектных процедур с задействованием компьютерной техники. Также при помощи такого программного обеспечения создается технологическая и конструкторская документация. CAD-системы предназначены для 2D/3D разработки изделия.

Современные системы CAD используются в самых разнообразных сферах деятельности современного человека, и практически для каждой есть свой уникальный тип таких утилит.

**CAM-системы** (computer-aided manufacturing компьютерная поддержка изготовления) предназначены для проектирования обработки изделий на станках с числовым программным управлением (ЧПУ) и выдачи программ для этих станков (фрезерных, сверлильных, эрозионных, пробивных, токарных, шлифовальных и др.). CAM-системы еще называют системами технологической подготовки производства. В настоящее время они являются практически единственным способом для изготовления сложнопрофильных деталей и сокращения цикла их производства. В CAMсистемах используется трехмерная модель детали, созданная в CAD-системе

# **Функции CAM-систем**

разработка технологических процессов;

 синтез управляющих программ для технологического оборудования с ЧПУ;

 моделирование процессов обработки, в том числе построение траекторий относительного движения инструмента и заготовки в процессе обработки;

 генерация постпроцессоров для конкретных типов оборудования с ЧПУ, расчет норм времени обработки.

**CAE** - общее название для программ или программных пакетов, предназначенных для инженерных расчётов, анализа и симуляции физических процессов. Расчётная часть пакетов чаще всего основана на численных методах решения дифференциальных уравнений.

Современные системы автоматизации инженерных расчётов (CAE) применяются совместно с CAD-системами (зачастую интегрируются в них, в этом случае получаются гибридные CAD/CAE-системы).

CAE-системы — это разнообразные программные продукты, позволяющие при помощи расчётных методов (метод конечных элементов, метод конечных разностей, метод конечных объёмов) оценить, как поведёт себя компьютерная модель изделия в реальных условиях эксплуатации. Помогают убедиться в работоспособности изделия, без привлечения больших затрат времени и средств.

В настоящее время зарубежные и отечественные разработчики программных продуктов предлагают пользователям большое количество различных прикладных графических программ, отличающихся как своими возможностями, так и стоимостью. Среди систем российских разработчиков наиболее удобна и широко используется как в промышленности, так и в образовании CAD система КОМПАС-3D.

**КОМПАС-3D** — мощная и универсальная система трёхмерного проектирования, ставшая стандартом для тысяч предприятий, благодаря простоте освоения и широким возможностям твердотельного, поверхностного и прямого моделирования.

Ключевой особенностью продукта является обеспечение сквозного процесса проектирования от реализации идеи в 3D до подготовки полного комплекта документации. В основе КОМПАС-3D лежат собственное математическое ядро и параметрические технологии, разработанные специалистами АСКОН. Продукт содержит инструменты для коллективного проектирования изделий и объектов строительного проектирования любой степени сложности и позволяет подготовить полноценную электронную модель изделия, здания и сооружения.

Помимо инструментария для 3D-проектирования в состав КОМПАС-3D входит КОМПАС-График — лучшая автоматизированная система разработки и оформления конструкторской и проектной документации, ориентированная на полную поддержку стандартов ЕСКД, СПДС или стандартов конкретного предприятия.

**КОМПАС-3D включает в себя:**

 инструменты для коллективной работы, в том числе над проектами, содержащими несколько десятков тысяч уникальных компонентов и стандартных изделий;

 развитый функционал трехмерного твердотельного, поверхностного и прямого моделирования;

 инструменты для работы с исполнениями и конфигурациями (в том числе зеркальными) деталей и сборочных единиц;

 инструменты моделирования деталей из листового материала с последующим автоматическим получением чертежа развертки;

 специальные возможности, облегчающие построение литейных форм: литейные уклоны, линии разъема, полости по форме детали (в том числе с заданием усадки);

 инструменты создания пользовательских библиотек типовых элементов;

 возможность получения технической документации в соответствии с ГОСТ, ISO, DIN или стандартами предприятия: чертежи, простые и групповые спецификации, отчеты, схемы, таблицы, текстовые документы;

 средства для передачи данных в различные CAD/CAM/CAEсистемы;

 возможность быстрого перехода от проектирования к изготовлению деталей с использованием CAM-систем и станков с ЧПУ;

 возможность простановки размеров, обозначений и технических требований в трехмерных моделях (поддержка стандарта ГОСТ 2.052-2006 «ЕСКД. Электронная модель изделия»).

Базовая функциональность продукта легко расширяется за счёт различных приложений, дополняющих функционал КОМПАС-3D эффективным инструментарием для решения прикладных инженерных задач. Например, приложения для проектирования трубопроводов, металлоконструкций, различных деталей машин позволяют большую часть действий выполнять автоматически, сокращая общее время разработки проекта в несколько раз.

## **КОМПАС-3D позволяет:**

обеспечить коллективную работу над проектом;

 избежать принципиальных ошибок на самых ранних стадиях проектирования;

 наглядно представить будущее изделие и проверить его собираемость;

 получить модель объекта и оценить возможные коллизии на этапе проектирования;

 произвести необходимые расчеты и оптимизацию конструкции без дорогостоящих натурных испытаний;

изменять и модифицировать проект в кратчайшие сроки;

 в связке с CAM-системами существенно сократить время подготовки изделия к производству;

быстро подготовить документацию на изделие, объект;

 используя 3D-модели, готовить эффектные маркетинговые материалы.

# **2. Общие положения при работе КОМПАС-3D**

## **2.1 Работа с библиотеками**

Существует огромное количество деталей и узлов, подобных по форме и отличающихся лишь своими параметрами - размерами.

При работе с КОМПАС-3D можно сохранять созданные изображения и модели в файлах, а затем вставлять их в новые документы. Однако это не всегда удобно, так как каждый раз после вставки фрагмента или модели приходится редактировать объект для получения необходимых размеров. На чертежах возможны типовые и стандартизованные детали, например, крепеж, пружины, подшипники, резьбовые отверстия, канавки, элементы электросхем, строительные конструкции и другие. Поэтому для упрощения и ускорения их разработки очень удобно применять готовые параметрические библиотеки.

Библиотека – это приложение, созданное для расширения стандартных возможностей КОМПАС-3D и работающее в его среде.

Библиотека представляет собой ориентированную на конкретную задачу подсистему автоматизированного проектирования, которая после выполнения проектных расчетов формирует готовые конструкторские документы или их комплекты. Типичными примерами приложений являются поставляемая вместе с системой библиотека Kompas.rtw (она содержит команды построения изображений часто встречающихся геометрических фигур, гладких и резьбовых отверстий и так далее), а также такие продукты семейства КОМПАС-3D, как библиотека стандартных машиностроительных элементов и библиотека крепежа, значительно ускоряющие проектирование сборочных моделей и оформление сборочных чертежей.

Прикладная библиотека может быть создана в одной из стандартных сред программирования для Windows (Borland C++, Microsoft Visual C++, Borland Pascal и так далее) с использованием функций специального комплекта разработки приложений КОМПАС-МАСТЕР. По своей архитектуре библиотека является стандартным динамически подключаемым модулем (DLL) Windows. По умолчанию файлы библиотек имеют расширения dll или rtw.

В прикладных библиотеках через языковые средства могут использоваться все возможности КОМПАС-3D, предоставляемые при интерактивной работе (создание и редактирование объектов, работа с моделью документа, открытие и сохранение чертежей и фрагментов и так далее).

Следует отметить, что возможности использования библиотек отнюдь не ограничиваются простым вводом в чертеж параметризованных стандартных элементов. Библиотека может представлять из себя сложную, ориентированную на конкретную задачу подсистему автоматизированного

проектирования, которая после выполнения проектных расчетов формирует готовые конструкторские документы или их комплекты. КОМПАС-3D не накладывает никаких ограничений на размер и сложность функций библиотек, а скорость исполнения библиотечных функций зависит в основном от характеристик компьютера (объем оперативной памяти, скорость доступа к жесткому диску и так далее).

КОМПАС-3D поддерживает одновременную работу с несколькими подключенными библиотеками. После подключения библиотеки к системе пользователь выбирает нужную функцию из ее каталога и запускает на исполнение.

Прежде чем функции какой-либо прикладной библиотеки можно будет использовать при работе, необходимо подключить эту библиотеку к системе. В КОМПАС-3D существует специальная система для работы с библиотеками – Менеджер библиотек.

Для подключения библиотеки к КОМПАС-3D выполняются действия:

а) вызов команды **Сервис => Менеджер библиотек**; на экране появится окно Менеджера библиотек (рисунок 1), в левой части которого отображается список разделов Менеджера библиотек. Для того, чтобы посмотреть содержимое раздела, следует щелкнуть по его названию, в правой части окна отобразится структура раздела;

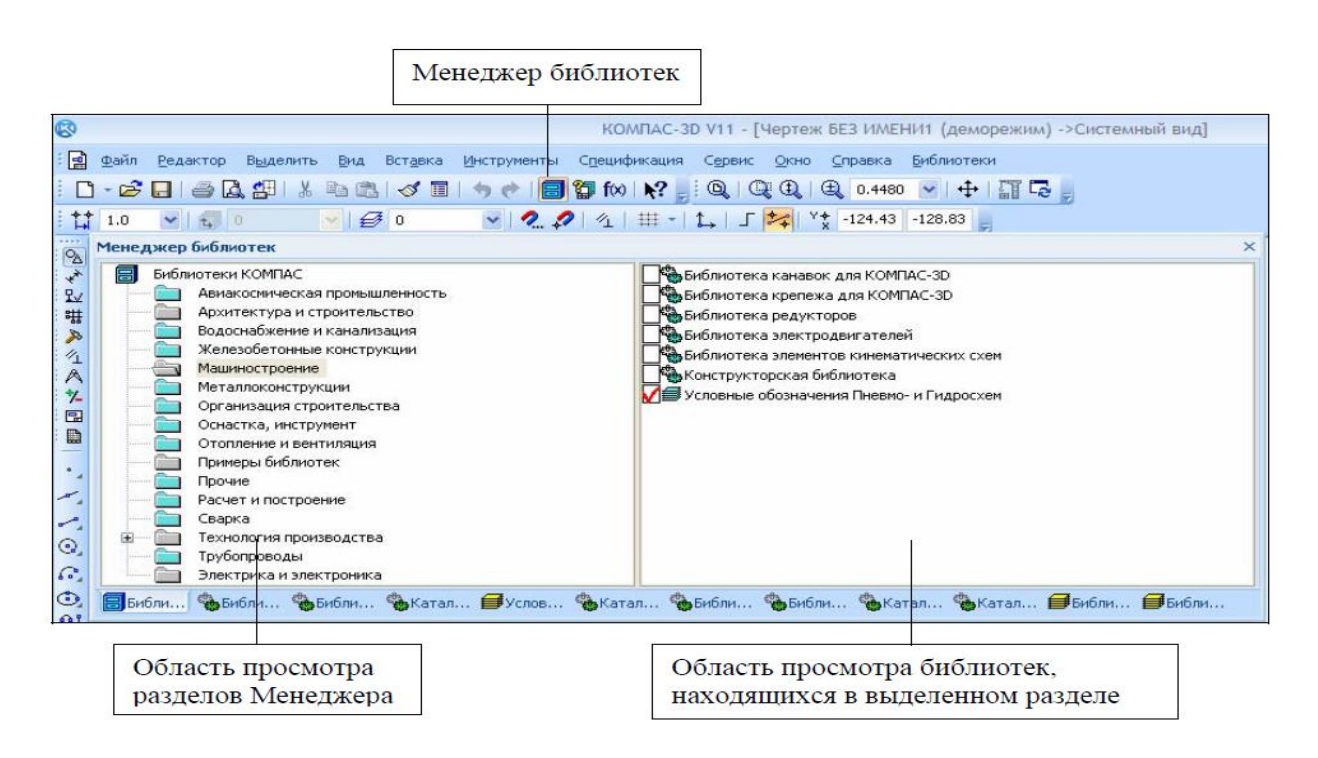

Рисунок 1 – Менеджер библиотек

б) выделение в списке библиотек (он находится в правой части первой вкладки) имя нужной библиотеки и вызов команды **Подключить** из контекстного меню.

Для быстрого подключения выбранной библиотеки можно щелкнуть мышью в поле рядом с ее названием.

Вызов команды **Менеджер библиотек** также можно осуществить

нажатием кнопки (**Менеджер библиотек**).

В системе КОМПАС возможна работа с библиотеками трех типов:

а) библиотеки фрагментов \*.lfr ( );

б) библиотеки моделей \*.l3d ( );

в) прикладные библиотеки \*.dll или \*.rtw ( ).

Предварительно все библиотеки, установленные на компьютере в КОМПАС- 3D V11, сгруппированы в шестнадцать разделов Менеджера библиотек: «Авиакос-мическая промышленность»; «Архитектура и строительство»; «Водоснабжение и канализация»; «Железобетонные конструкции»; «Машиностроение»; «Металлоконструкции»; «Организация строительства»; «Оснастка, инструмент»; «Отопление и вентиляция»; «Примеры библиотек»; «Прочие»; «Расчет и построение»; «Сварка»; «Технология производства»; «Трубопроводы»; «Электрика и электроника».

Имена разделов, их количество и состав могут быть изменены пользователем. В поле рядом с названием библиотеки появляется красная «галочка» – признак того, что библиотека подключена. Если в разделе имеются подключенные библиотеки, то его пиктограмма отображается серым цветом, если нет – голубым. На рисунке 1 в левой части окна показаны библиотеки системы КОМПАС-3D V11, в правой части – содержимое раздела «Машиностроение». В данный момент подключенной является библиотека «Условные обозначения Пневмо- и Гидросхем». Названия всех подключенных к системе прикладных библиотек отображаются как команды в меню **Библиотека**.

Для создания нового раздела необходимо:

- щелкнуть на «Библиотеки КОМПАС» или на имя раздела, в который будет осуществляться добавление;

- воспользоваться командой **Создать раздел**, вызываемой из контекстного меню, как показано на рисунке 2;

- задать имя создаваемого раздела.

С помощью Менеджера можно подключать, отключать и запускать библиотеки, выбирать режим их работы, а также создавать библиотеки фрагментов и библиотеки моделей.

Если на момент завершения сеанса работы с КОМПАС-3D окно Менеджера библиотек было пусто (то есть были удалены все библиотеки и все разделы), то при следующей загрузке системы произойдет автоматическое наполнение Менеджера библиотек в соответствии с файлом graphic.lms. Этот файл расположен в подпапке Sys главной папки системы и содержит сведения о составе Менеджера библиотек (названия разделов и перечни входящих в них библиотек). Формат файла – текстовый, поэтому можно открыть его в любом текстовом редакторе и изменить хранящуюся в нем информацию.

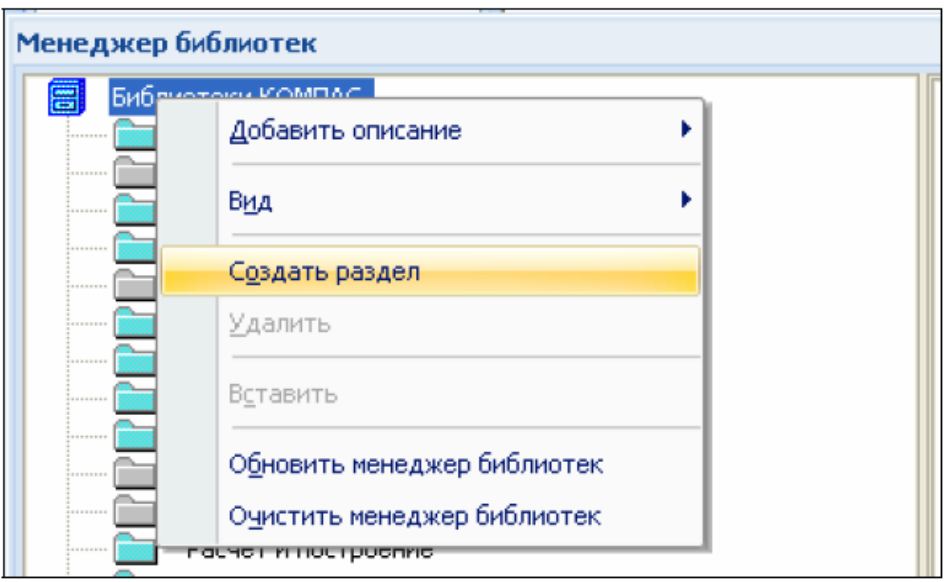

Рисунок 2 – Создание раздела

Для добавления в состав Менеджера новой библиотеки необходимо:

- в области содержимого раздела вызвать контекстное меню и выбрать команду **Добавить описание => прикладной библиотеки**;

- указать имя файла, который содержит добавляемую библиотеку.

Сведения о расположении файла с подключенной библиотекой можно увидеть, если включена команда **Вид => Комментарий** из контекстного меню, вызываемого в области содержания раздела. В качестве примера на рисунке 3 показано расположение файла с библиотекой фрагментов «Обозначения условные приборов и средств автоматизации технологических процессов» в КОМПАС-3D V9.

КОМПАС-3D обеспечивает четыре различных режима работы с подключенной библиотекой – «Меню», «Окно», «Диалог» и «Панель» (рисунок 4). В каждом конкретном случае режим работы выбирается пользователем из соображений удобства. Переключение режима работы с библиотекой может быть выполнено в любой момент, даже во время выполнения какой-либо библиотечной функции.

В режиме «Меню» (рисунок 5) структура библиотеки отображается в виде стандартного иерархического меню.

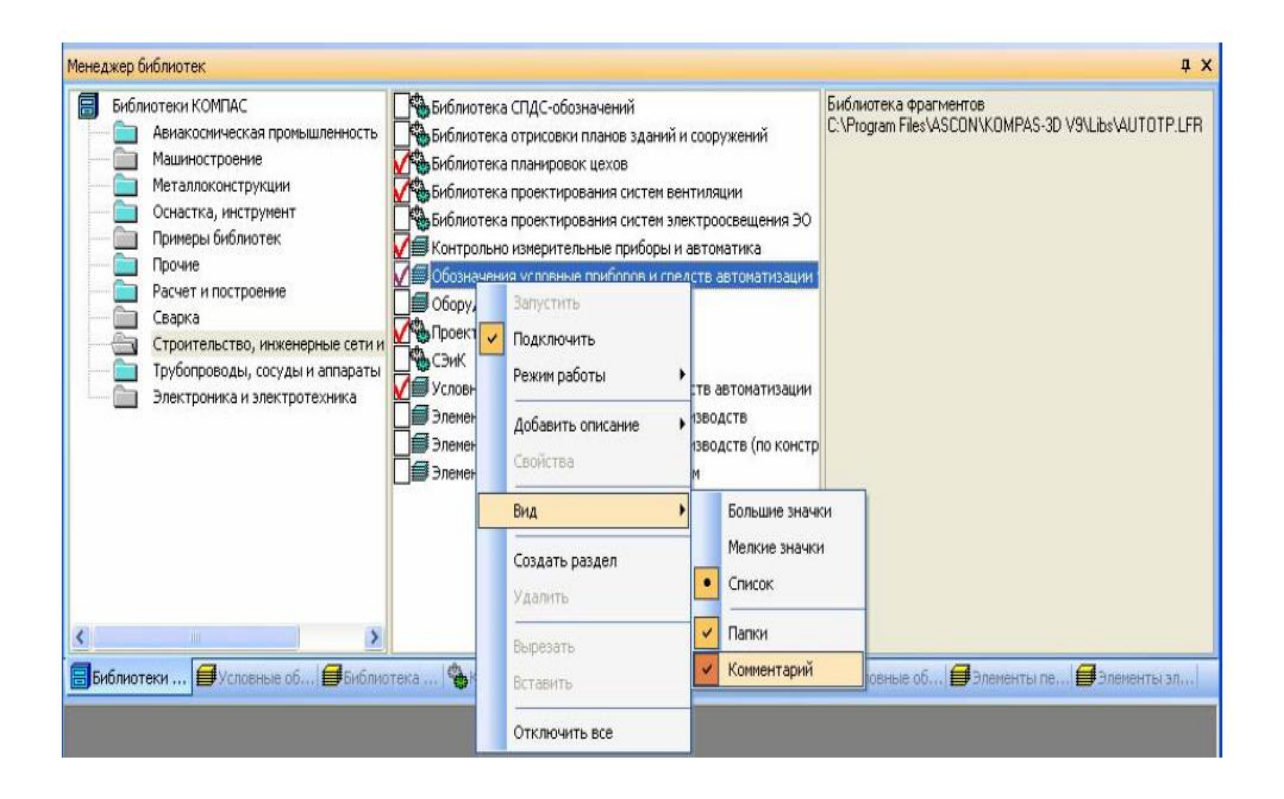

Рисунок 3 – Включение команды Комментарий

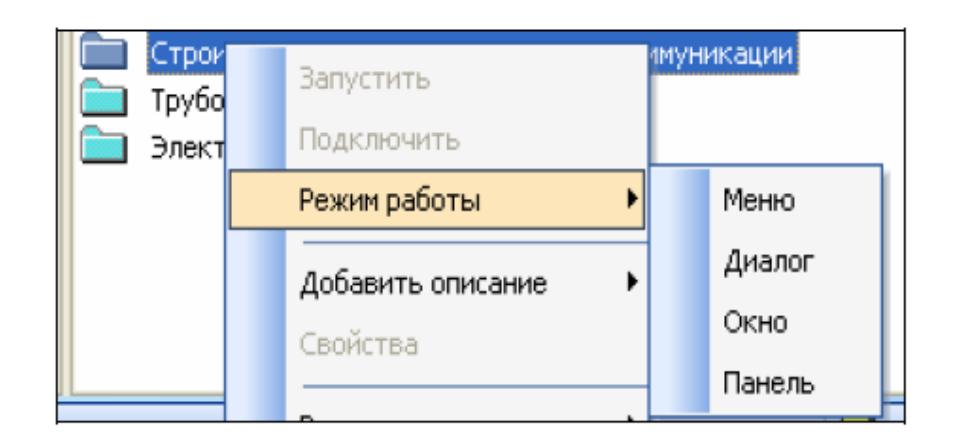

Рисунок 4 – Выбор режима работы с подключенной библиотекой

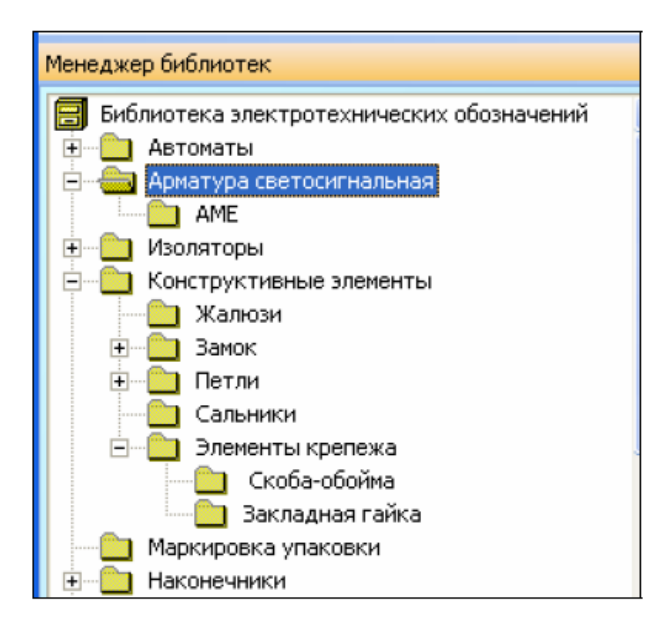

Рисунок 5 – Режим «Меню»

Если установлен режим «Диалог» (рисунок 6), на экране находится диалоговое окно, в левой части которого отображается список команд текущей библиотеки. Команды могут быть сгруппированы по разделам. В правой части диалога отображаются слайды, облегчающие поиск нужной команды. Чтобы вернуться к обычной работе с системой, необходимо обязательно завершить диалог библиотеки.

В режиме «Окно» (рисунок 7) структура библиотеки отображается в стандартном окне Windows. Можно изменять размер окна библиотеки, а также сворачивать (минимизировать) его, оставляя на экране только пиктограмму. Основное преимущество режима окна состоит в том, что, в отличие от режимов меню и диалога, библиотека и основная система работают одновременно. Можно динамически переходить от основных команд системы к функциям библиотеки и наоборот.

В режиме «Панель» (рисунок 8) структура библиотеки представлена на отдельной вкладке в окне Менеджера библиотек. Можно изменять размер любой области вкладки. Преимущество режима «Панель» состоит в возможности просмотра слайдов, соответствующих командам библиотеки. Как и в режиме окна, библиотека и основная система работают одновременно.

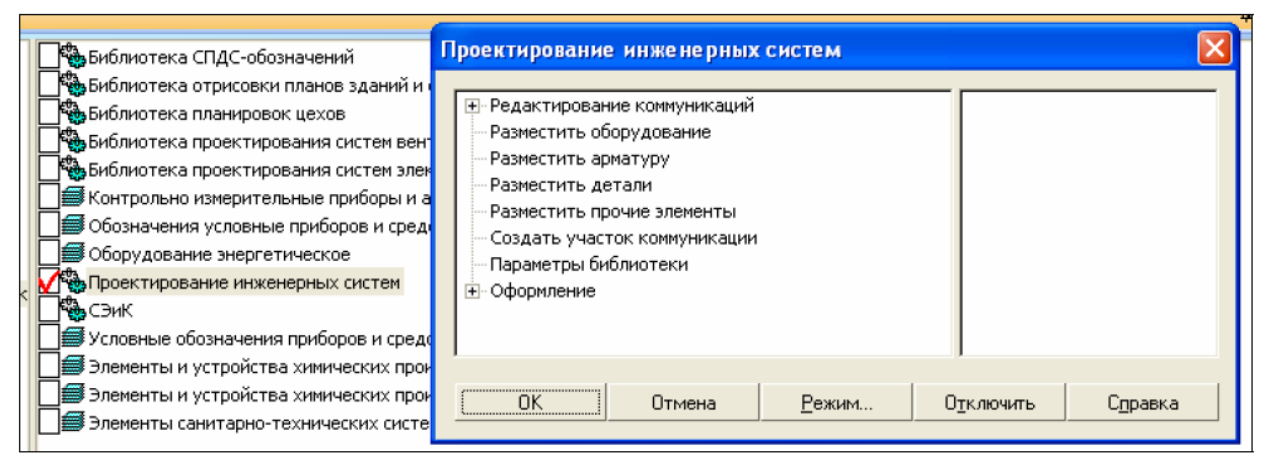

## Рисунок 6 – Режим «диалог»

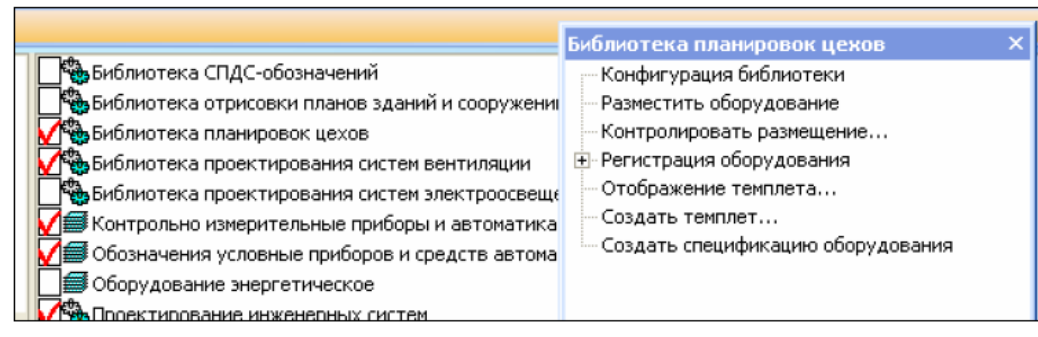

# Рисунок 7 – Режим «Окно»

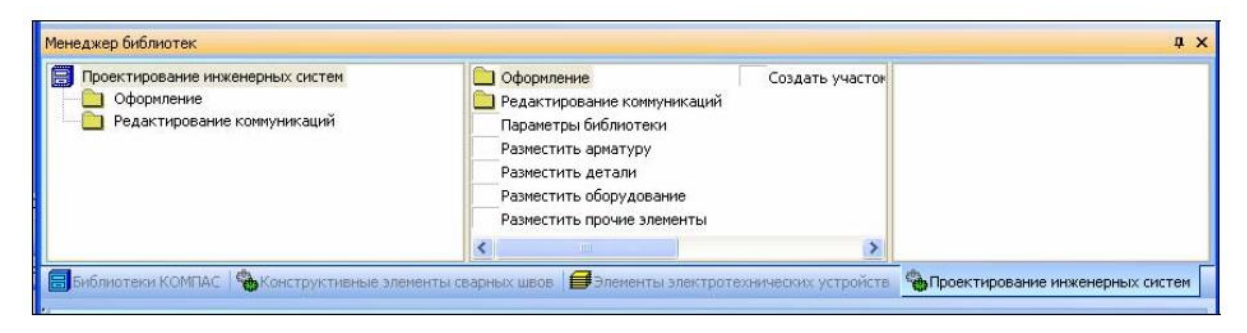

Рисунок 8 – Режим «Панель»

## **2.2 Функциональные схемы автоматизации**

Функциональная схема автоматизации (ФСА) предназначена для отображения основных технических решений, принимаемых при проектировании системы автоматизации технологических процессов. Она является одним из основных проектных документов, определяющим структуру и уровень автоматизации технологического процесса, а также оснащение его средствами автоматизации. На функциональной схеме изображаются системы автоматического контроля, регулирования, дистанционного управления, сигнализации, защиты и блокировок.

ФСА представляет собой чертеж, на котором схематически условными обозначениями изображены технологические аппараты (колонны, теплообменники и так далее), машины (насосы, компрессоры и тому подобное), трубопроводы, средства автоматизации (приборы, регуляторы, клапаны, вычислительные устройства, элементы телемеханики) и показаны связи между ними. На рисунке 9 приведен фрагмент функциональной схемы автоматизации.

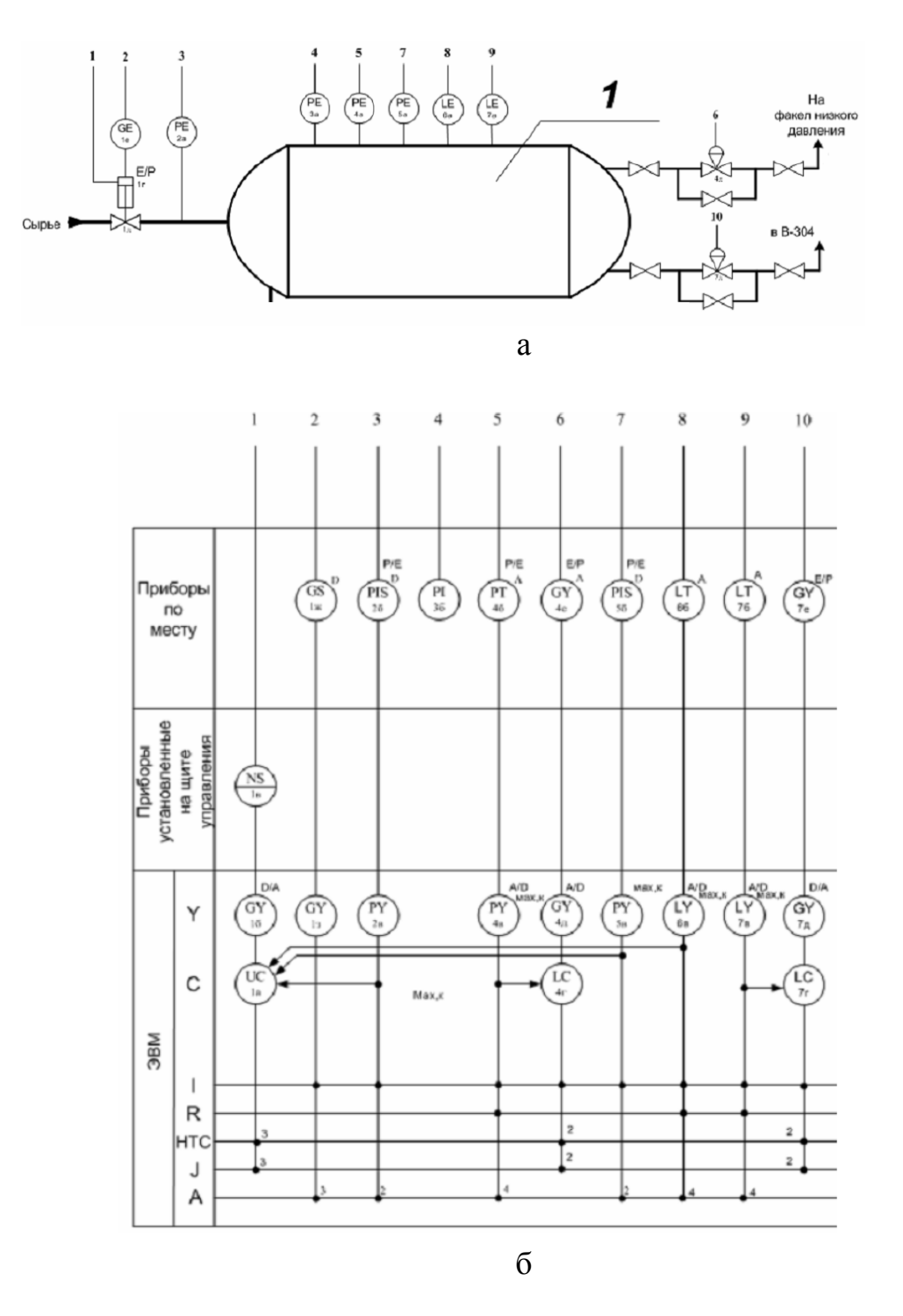

Рисунок 9 – Фрагменты функциональной схемы автоматизации: а – фрагмент технологической схемы; б – приборы и средства автоматизации

Разработка функциональной схемы автоматизации начинается с упрощенного изображения технологической схемы системы или агрегата (например, упрощенное изображение системы отопления, системы вентиляции, кондиционирования воздуха, технологической схемы системы теплоснабжения, газоснабжения или теплогенерирующей установки). Технологическое оборудование на схеме показывается обычно в виде условных изображений, соединенных между собой линиями технологических связей, которые отражают направление потоков вещества или энергии. Выполняются функциональные схемы автоматизации в соответствии с общими требованиями к выполнению схем по ГОСТ 24.302- 80. Условные обозначения приборов и средств автоматизации в схемах выполняются по ГОСТ 21.404-85.

При разработке функциональных схем автоматизации технологических процессов выявляют:

а) места получения первичной информации о состоянии технологического процесса и оборудования;

б) места непосредственного воздействия на технологический процесс для управления им;

в) технологические параметры процесса, которые подлежат стабилизации;

г) технологические параметры процессов и состояния технологического оборудования, которые необходимо контролировать и регистрировать.

При разработке ФСА руководствуются следующими принципами:

- уровень автоматизации технологических процессов (ТП) должен определяться не только целесообразностью внедрения в данный момент времени, но и перспективами модернизации и дальнейшего развития ТП;

- необходимо учитывать вид и характер ТП, условия пожаро- и взрывоопасности, параметры и физико-химические свойства измеряемой среды; расстояния от места устано**в**ки датчиков, исполнительных механизмов и регулирующих органов до пунктов управления; требования к системе управления по надежности, точности и быстродействию;

- система должна строиться на базе серийно выпускаемых средств автоматизации и вычислительной техники;

- выбор средств автоматизации, использующих вспомогательную энергию (электрическую или пневматическую), должен осуществляться с учетом взрыво- и пожароопасности объекта, требований к быстродействию и дальности передачи сигналов информации и управления;

- количество приборов, аппаратуры управления и сигнализации, устанавливаемых на щитах управления, должно быть ограничено.

Составление функциональной схемы производится на основе анализа алгоритмов работы автоматизируемой системы, нормативных требований, требований к точности измерения параметров, качеству и надежности регулирования технологического процесса. Технологическое оборудование при разработке ФСА должно изображаться упрощенно без указания отдельных технологических аппаратов трубопроводов вспомогательного назначения, но в тоже время технологическая схема должна давать ясное представление о принципе работы объекта. На технологических трубопроводах обычно показывают те регулирующие органы, которые участвуют в управлении и процессе.

На технологическую схему автоматизируемой системы наносят все элементы автоматики. Приборы и средства автоматизации показываются в виде условных изображений и объединяются в единую систему линиями функциональной связи. Связи на схеме показывают позиционное размещение приборов и устройств относительно управляемого объекта, информационные связи между элементами в процессе функционирования АСУ. Нанесенные на условные изображения буквенные обозначения отражают функции, выполняемые аппаратурой. При этом для каждой группы приборов на функциональной схеме выделяется отдельная зона (рисунок 10). Схемы следует выполнять компактно при сохранении ясности и удобства их чтения.

Кроме того, на функциональной схеме на линиях связи, как правило, от первичных устройств, даются текстовые пояснения, отражающие величины контролируемых и регулируемых параметров, условия блокировки, сигнализации и так далее. В соответствии с существующей практикой функциональная схема является основанием для составления заявочной спецификации на приобретение приборов и средств автоматизации. Все условные обозначения приборов и средств автоматизации на функциональной схеме должны быть выполнены по ГОСТ 21.404-85.

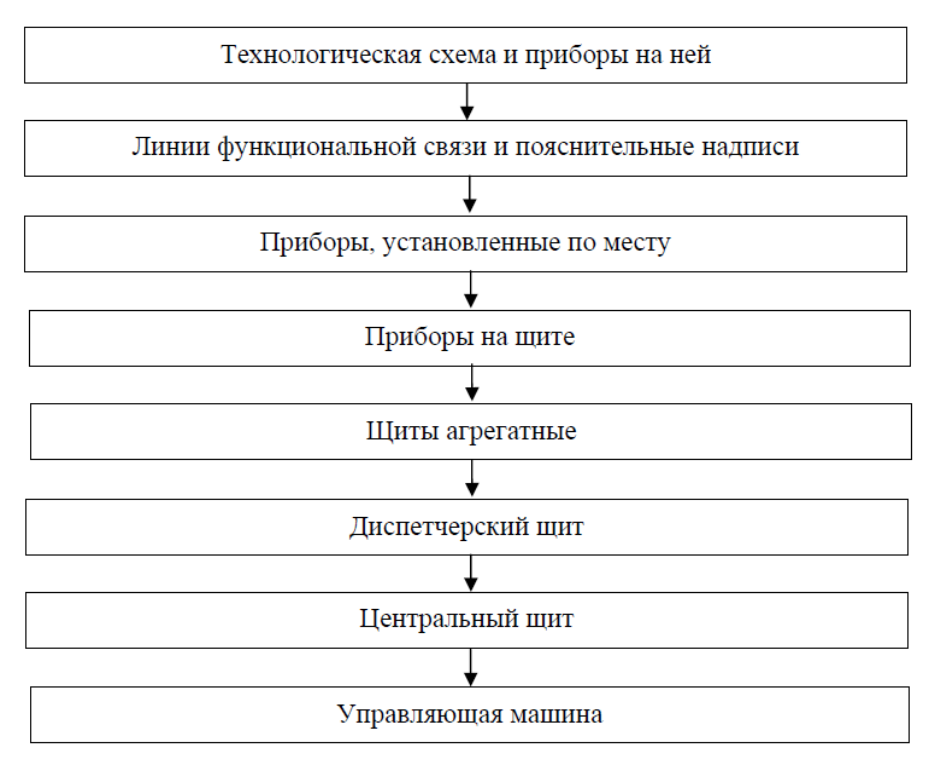

Рисунок 10 – Структура размещения зон функциональной схемы автоматизации

Результатами составления функциональных схем являются:

а) выбор методов измерения технологических параметров;

б) выбор технических средств автоматизации, наиболее полно отвечающих предъявляемым требованиям и условиям работы автоматизируемого объекта;

в) определение приводов исполнительных механизмов регулирующих и запорных органов технологического оборудования, управляемого автоматически или дистанционно;

г) размещение средств автоматизации на щитах, пультах, технологическом оборудовании, трубопроводах и тому подобное и определение способов представлении информации о состоянии технологического процесса и оборудования (экономических показателей работы цеха, подстройки регуляторов и тому подобное), сигнализация и так далее; для выбранных параметров определяется требуемая точность измерения и регулирования, указывается диапазон их возможного измерения;

д) выбор средств автоматизации.

Средства автоматизации, используемые для управления технологическим процессом, должны быть выбраны технически грамотно и экономически обоснованно.

ГОСТ 21.404-85 устанавливает два метода построения условных обозначений приборов и средств автоматизации: упрощенный и развернутый. При упрощенном методе построения приборы и средства автоматизации, осуществляющие сложные функции, например, контроль, регулирование, сигнализацию и выполнение в виде отдельных блоков изображают одним условным обозначением. При этом первичные измерительные преобразователи и всю вспомогательную аппаратуру не изображают. При развернутом методе построения каждый прибор или блок, входящий в единый измерительный, регулирующий или управляющий комплект средств автоматизации, указывают отдельным условным обозначением.

Условные обозначения приборов и средств автоматизации, применяемые в схемах, включают графические, буквенные и цифровые обозначения. В верхней части графического обозначения наносят буквенные обозначения измеряемой величины и функционального признака прибора, определяющего его назначение. В нижней части графического обозначения наносят цифровое (позиционное) обозначение прибора или комплекта средств автоматизации.

Порядок расположения символов в буквенном обозначении принимают следующим:

- основное обозначение измеряемой величины;

- дополнительное обозначение измеряемой величины (при необходимости);

- обозначение функционального признака прибора.

При построении обозначений комплектов средств автоматизации первая буква в обозначении каждого входящего в комплект прибора или устройства (кроме устройств ручного управления) является наименованием измеряемой комплектом величины. Буквенные обозначения устройств, выполненных в виде отдельных блоков и предназначенных для ручных операций, независимо от того, в состав какого комплекта они входят, должны начинаться с буквы Н.

Порядок расположения буквенных обозначений функциональных признаков прибора принимают с соблюдением последовательности обозначений: I, R, C, S, A. При построении буквенных обозначений указывают не все функциональные признаки прибора, а лишь те, которые используют в данной схеме.

Букву А применяют для обозначения функции «сигнализация» независимо от того, вынесена ли сигнальная аппаратура на какой-либо щит или для сигнализации используются лампы, встроенные в сам прибор. Букву S применяют для обозначения контактного устройства прибора, используемого только для включения, отключения, переключения, блокировки. При применении контактного устройства прибора, для включения, отключения и одновременно для сигнализации в обозначении прибора используют обе буквы: S и А.

Предельные значения измеряемых величин, по которым осуществляется, например, включение, отключение, блокировка, сигнализация, допускается конкретизировать добавлением букв Н и L. Эти буквы наносят справа от графического обозначения.

При необходимости конкретизации измеряемой величины справа от графического обозначения прибора допускается указывать наименование или символ этой величины. Подвод линий связи к прибору изображают в любой точке графического обозначения (сверху, снизу, сбоку). При необходимости указания направления передачи сигнала на линиях связи наносят стрелки.

Построение условного обозначения прибора приведено на рисунке 11.

Размеры условных графических обозначений приборов и средств автоматизации в схемах по ГОСТ 21.404-85 приведены в таблице 1. Условные графические обозначения на схемах выполняют сплошной толстой основной линией, а горизонтальную разделительную черту внутри графического обозначения и линии связи - сплошной тонкой линией по ГОСТ 2.303-68. Шрифт буквенных обозначений принимают по ГОСТ 2.304- 81 равным 2,5 мм.

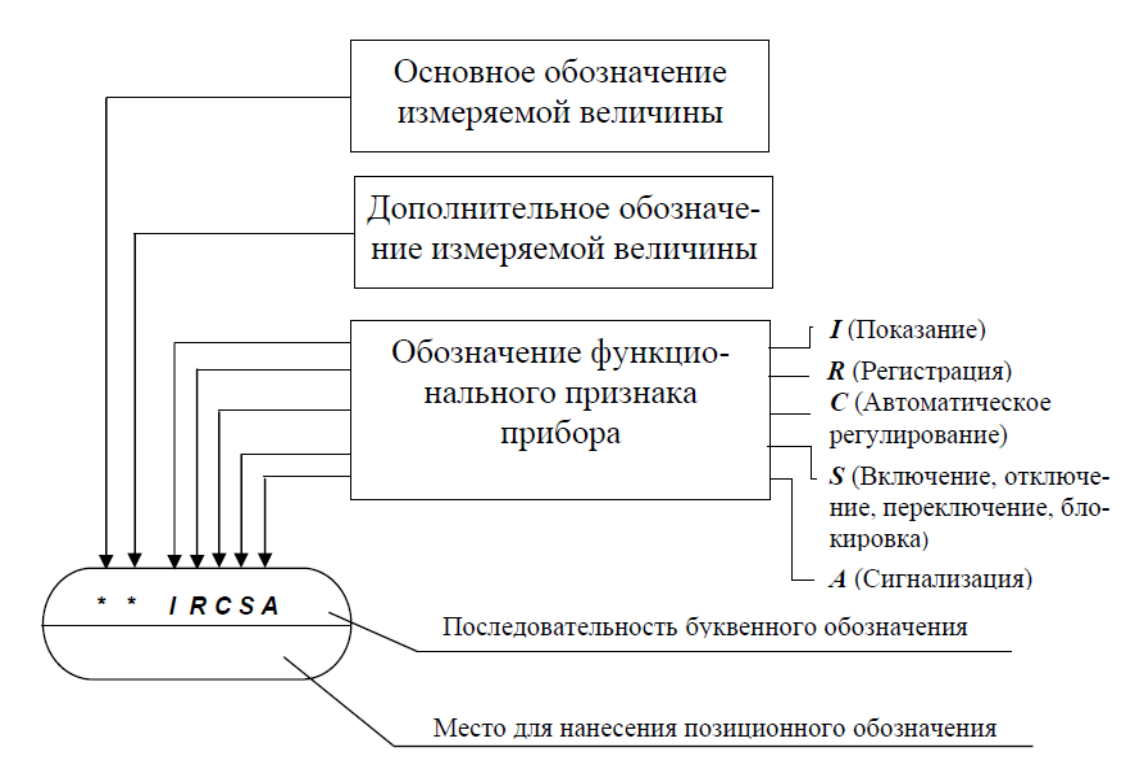

Рисунок 11 – Принцип построения условного обозначения прибора

Таблица 1 – Размеры условных графических обозначений приборов и средств автоматизации по ГОСТ 21.404-85

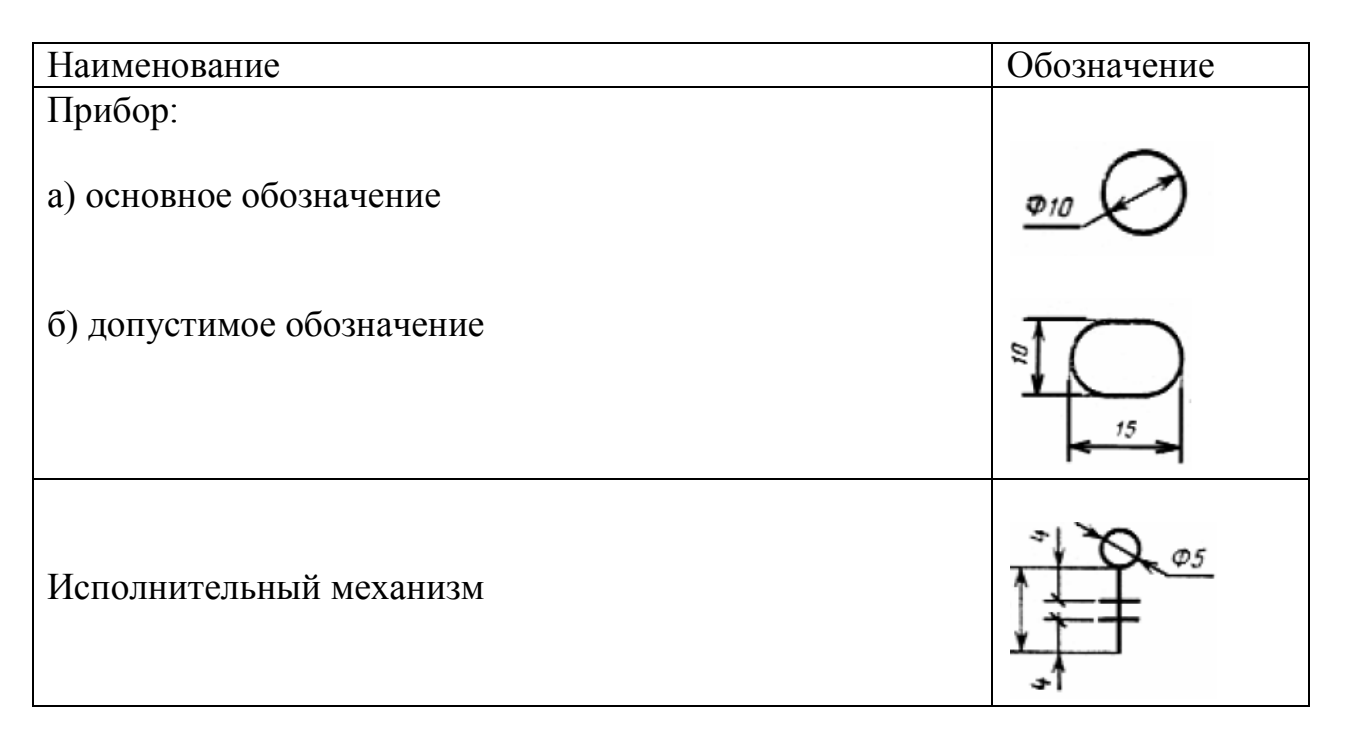

# **2.3 Библиотеки элементов функциональных схем автоматизации технологических процессов в КОМПАС-3D**

Для обозначения приборов и средств автоматизации в КОМПАС-3D используются библиотеки фрагментов «Обозначения условные приборов и средств автоматизации технологических процессов» и «Контрольноизмерительные приборы и автоматика».

Библиотека фрагментов «Обозначения условные приборов и средств автоматизации технологических процессов» предназначена для автоматизации чертежнографических работ, связанных с разработкой и вычерчиванием функциональных схем автоматизации, которые проектируются для контроля и управления технологическими процессами всех отраслей добывающей и перерабатывающей промышленности. Графическое изображение элементов соответствует требованиям ГОСТ 21.404-85. В таблице 2 приведены имеющиеся в библиотеке общие обозначения, используемые для формирования обозначений приборов и средств автоматизации.

Таблица 2 – Общие обозначения, используемые для формирования обозначений приборов и средств автоматизации

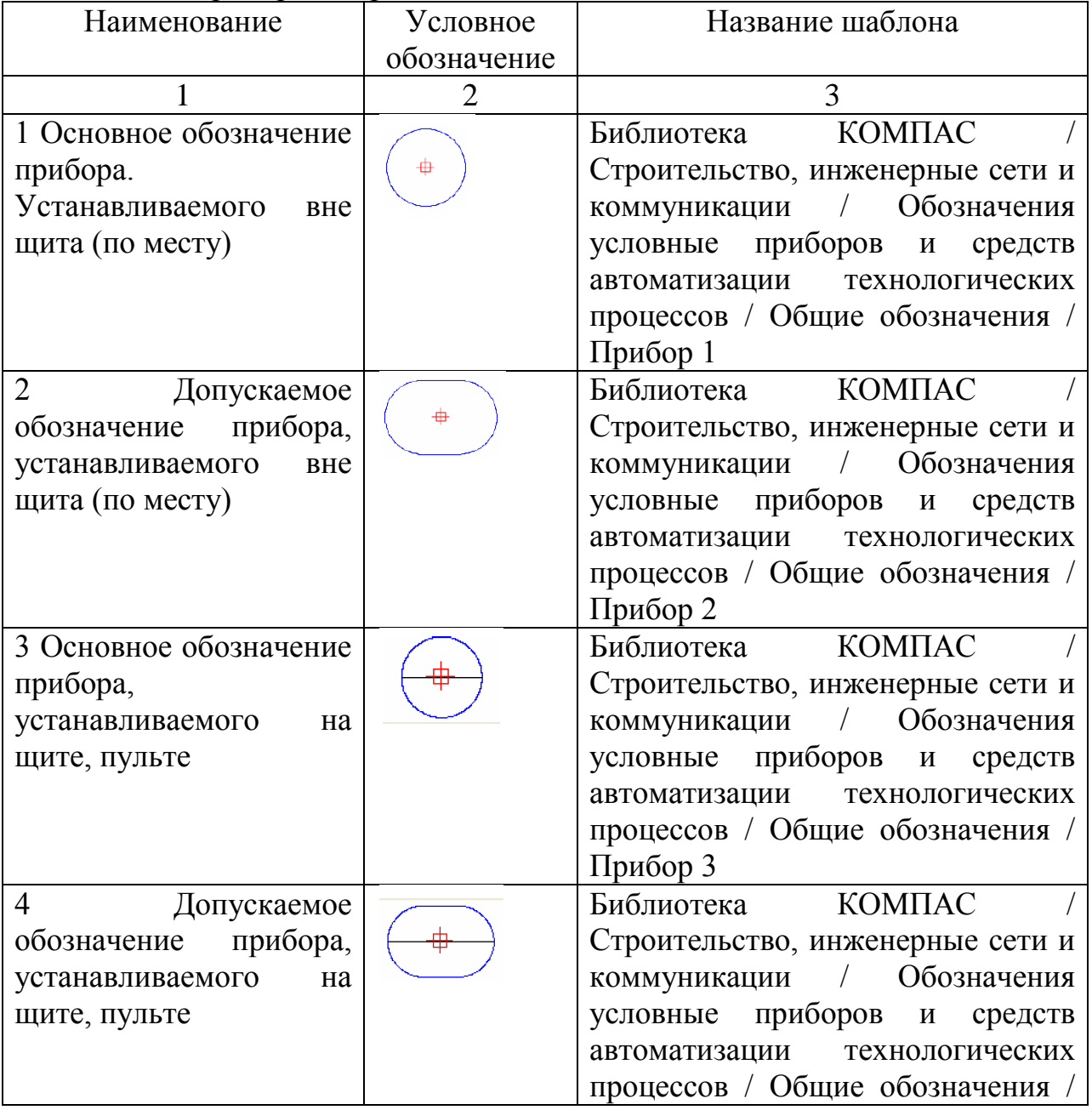

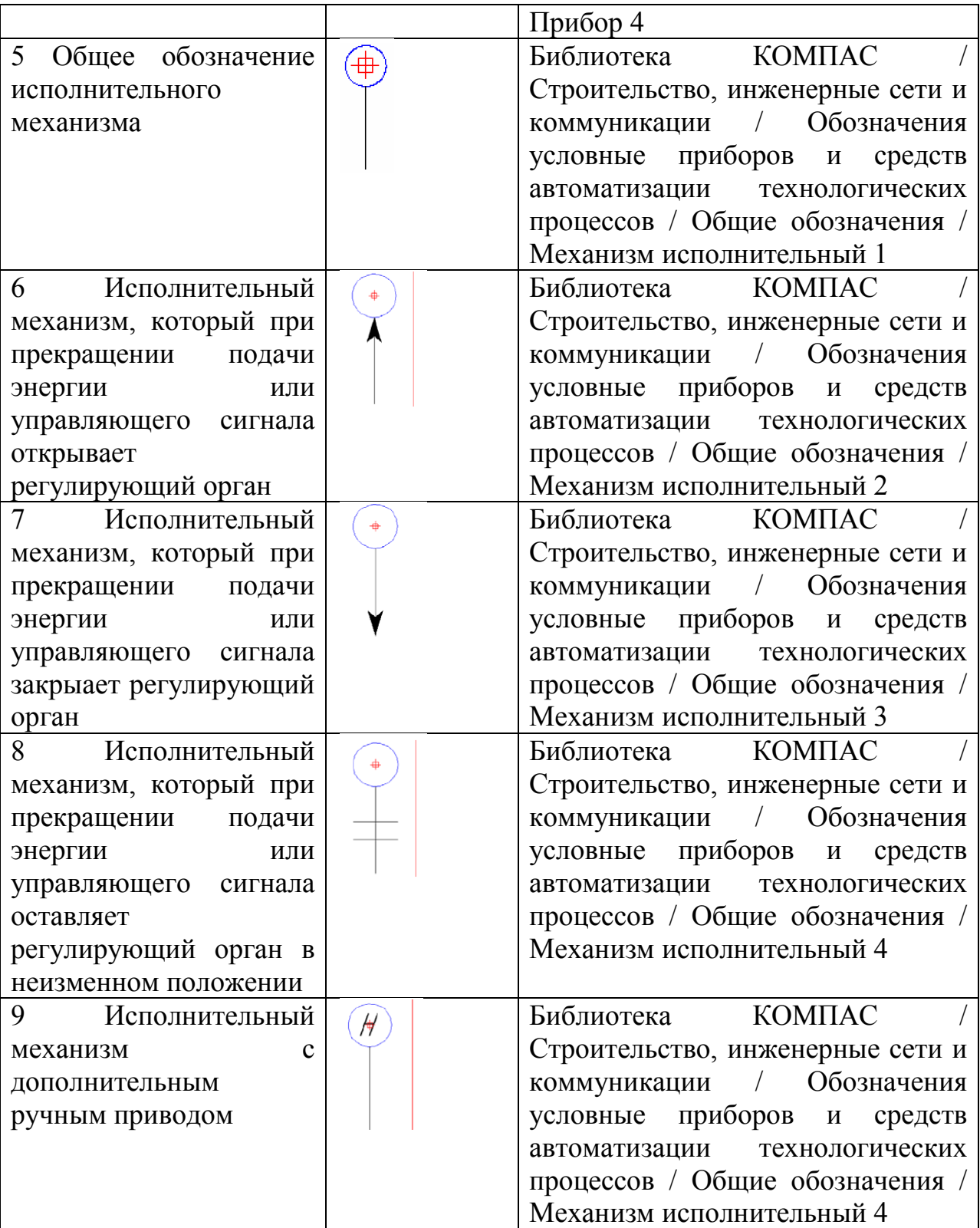

Библиотека фрагментов «Контрольно-измерительные приборы и автоматика» предназначена для автоматизации чертежно-графических работ, связанных с вычерчиванием принципиальных схем контроля и управления технологическими процессами всех отраслей добывающей и перерабатывающей промышленности. Библиотека содержит графические элементы по различным разделам: «Амперметр», «Варметр», «Ваттметр», «Вольтамперметр», «Датчик», «Омметр», «Счетчик», «Фазометр», «Частотомер» и другие. Графическое изображение элементов соответствует требованиям ГОСТ 2.729-68.

В КОМПАС-3D имеется библиотека фрагментов «Условные обозначения Пневмо- и Гидросхем», которая также может использоваться при построении обозначений элементов функциональных схем.

## **Задание на выполнение работы**

1. Разработать фрагмент чертежа функциональной и электрической схем автоматизации системы автоматического управления, Варианты задание даны в приложение 1.

## **Построение выполняется по следующим этапам.**

Этап 1. Создать новый чертеж, например, с именем «Функциональная схема автоматизации 1», формата A4, вертикальной ориентации, типом основной надписи «Чертеж конструкторский». Cохранение его необходимо осуществить на жестком диске, например, D:\ в папке с именем «Практическая работа 5». Эта папка должна быть создана в папке с именем группы.

Этап 2. Вычертить условные обозначения нестандартного оборудования при помощи геометрических примитивов: отрезков, окружностей, дуг, эллипсов, многоугольников и тому подобное, взятых с панели «Геометрия».

Этап 3. Разместить стандартные элементы из библиотек.

Для этого осуществить вызов команды **Сервис => Менеджер** библиотек; на экране появится окно **Менеджера библиотек**, в левой части которого отображается список разделов Менеджера библиотек, из которого выбрать раздел «Машиностроение», в появившемся справа окне выбрать библиотеку фрагментов «Условные обозначения Пневмо- и Гидросхем», а также в разделе «Строительство, инженерные сети и коммуникации» библиотеку фрагментов «Обозначения условные приборов и средств автоматизации технологических процессов». После выбора соответствующего стандартного элемента необходимо «кликнуть» на него и, не отпуская кнопки мыши, перетащить на рабочее пространство чертежа, затем, отпустив кнопку, снова нажать ее и выбранный объект находится в чертеже, далее с ним можно работать как с обычным объектом (перемещать, копировать, удалять).

Этап 4. Создать элементы, отсутствующие в библиотеке фрагментов «Обозначения условные приборов и средств автоматизации технологических процессов». Для этого необходимо из папки «Общие обозначения библиотеки фрагментов» выбрать соответствующее условное обозначение прибора и поместить его в нужное место. Для ввода текстового и цифрового обозначений выделить элемент и осуществить ввод обозначения командой **Инструменты => Ввод текста** ( $\mathbb{T}$ ).

Этап 5 Соединить элементы, размещенные на чертеже, линиями связи при помощи команды Отрезок ( ) с панели **Геометрия**.

Этап 7. Создать перечень элементов схемы и поместить его над основной надписью (на расстоянии не менее 12 мм).

Для этого выбрать команду «Таблица» ПИ «Обозначение». Указать точку привязки таблицы на поле формата (над основной надписью). Далее ввести параметры таблицы, как показано на рис. 12. Число строк необходимо рассчитать самостоятельно по количеству элементов схем, разделов для элементов, строк-пропусков между разделами, заголовком и концом таблицы. После нажатия кнопки ОК, появляется таблица.

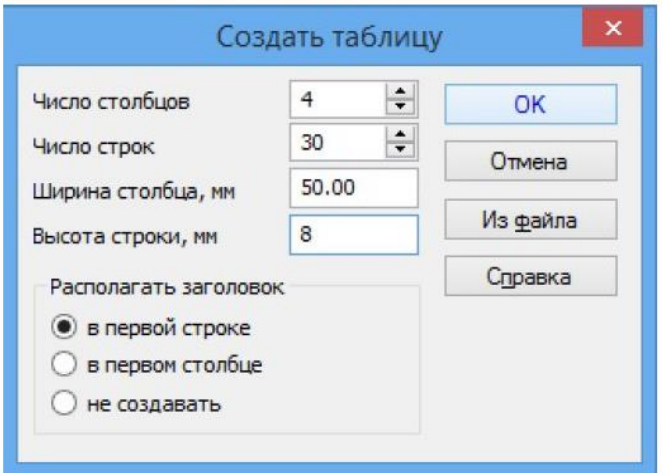

Рисунок 12 - Параметры таблицы перечня элементов

Далее необходимо изменить высоту первой строки. Для этого наведите курсор на верхнюю линию строки. Когда изменится курсор на двойную стрелку, нажмите левую кнопку мыши и, не отпуская её, переместите курсор вверх.

Ориентируясь на индикатор значения высоты строки, перемещайте курсор до значения 15 мм.

Аналогичным образом измените ширину столбцов таблицы по размерам, указанным на рис. 13. Нажмите на кнопку «Создать объект» на Панели свойств.

| 5 <sup>1</sup> | Поз.<br>обозначение | Наименование | Кол. | Примечание | c<br>ā<br>e |
|----------------|---------------------|--------------|------|------------|-------------|
|                | 20                  | 110          | 10   |            |             |
|                | 185                 |              |      |            |             |

Рисунок 13- Размеры таблицы перечня элементов

Если положение таблицы изменилось, то исправьте это с помощью команды «Сдвиг».

8. Заполнить таблицу в режиме редактирования таблицы и примеру оформления схем (см. рис. 14).

9. Заполнить основную надпись.

В графе «Наименование» вначале идет название изделия, начиная с имени существительного (Усилитель буферный), а затем название документа (Схема электрическая структурная).

В поле «Обозначение» ввести обозначение изделия и код документа.

Код документа для схемы электрической структурной – Э1.

Код документа для схемы электрической функциональной – Э2.

Примеры оформления схем электрических структурной и функциональной приведены на рис. 14, 15.

2. Разработать по заданию преподавателя чертеж с функциональной и электрической схемой автоматизации.

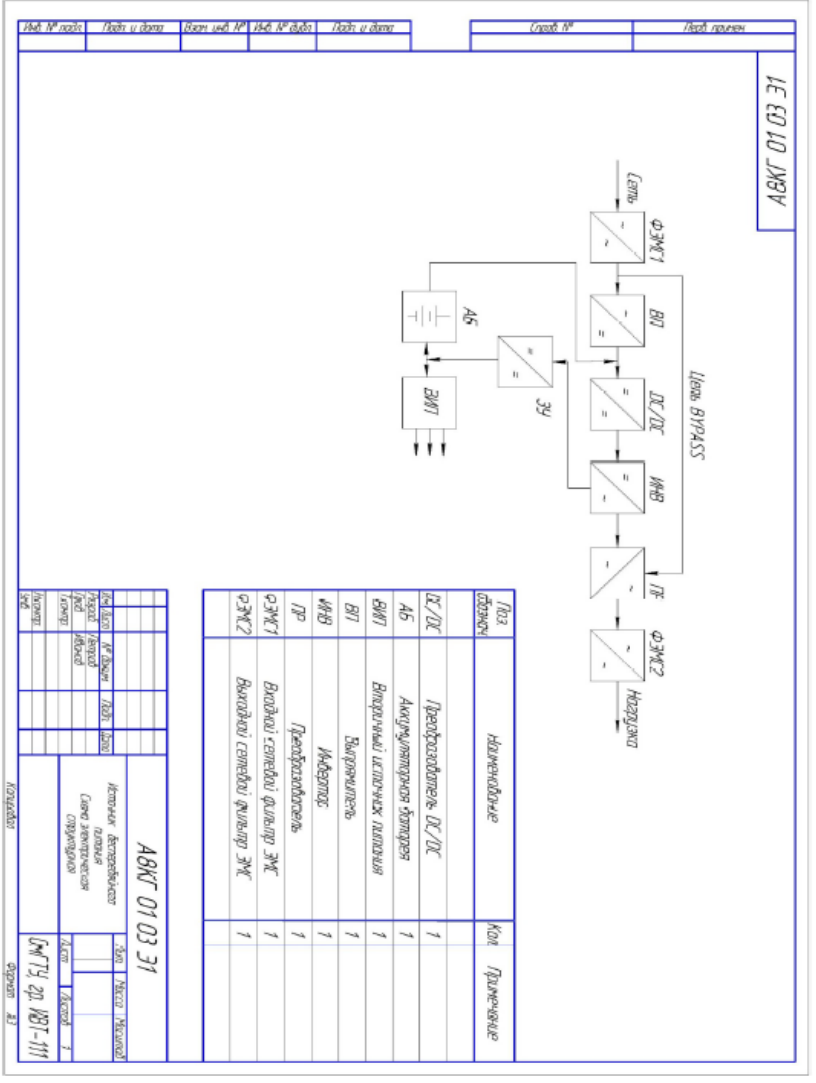

#### **Пример выполнения схем**

Рисунок *14 -* Пример выполнения и оформления схемы электрической структурной с перечнем элементов

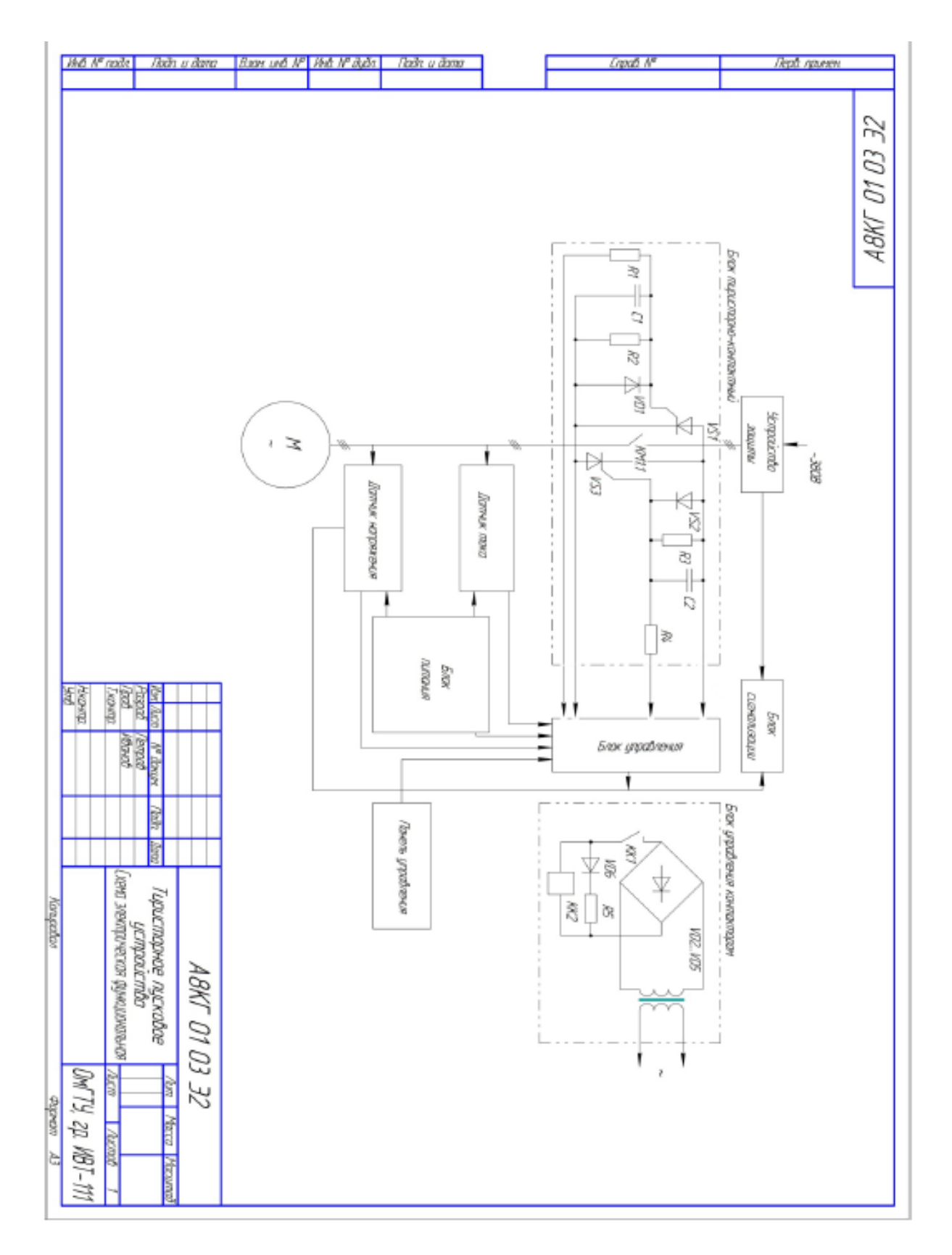

Рисунок 15 - Пример выполнения и оформления схемы электрической функциональной

2.3.1 Название работы.

2.3.2 Цель работы.

2.3.3 Перечень команд, используемых при выполнении практической работы, с указанием их назначения.

2.3.4 Чертеж с функциональной и электрической схемой автоматизации на бумажном носителе, скрин.

2.3.5 Ответы на контрольные вопросы.

## **4 Контрольные вопросы**

1. С чего начинается разработка функциональной схемы автоматизации?

2. Как показывается технологическое оборудование на схеме?

3. Что показывают связи на схемах?

4. Какие задачи решаются при разработке функциональных схем?

# **Список литературы:**

Советов Б.Я. Компьютерное моделирование систем. Практикум: учеб.

пособие для СПО / Б.Я. Советов, С.А. Яковлев. – 4-е изд., пер. и доп. - М.: Издательство Юрайт, 2017. – 295 с. – (Серия: Профессиональное образование). стр. 243 - 251

**Задание 1.** Схема электрическая функциональная источника бесперебойного питания.

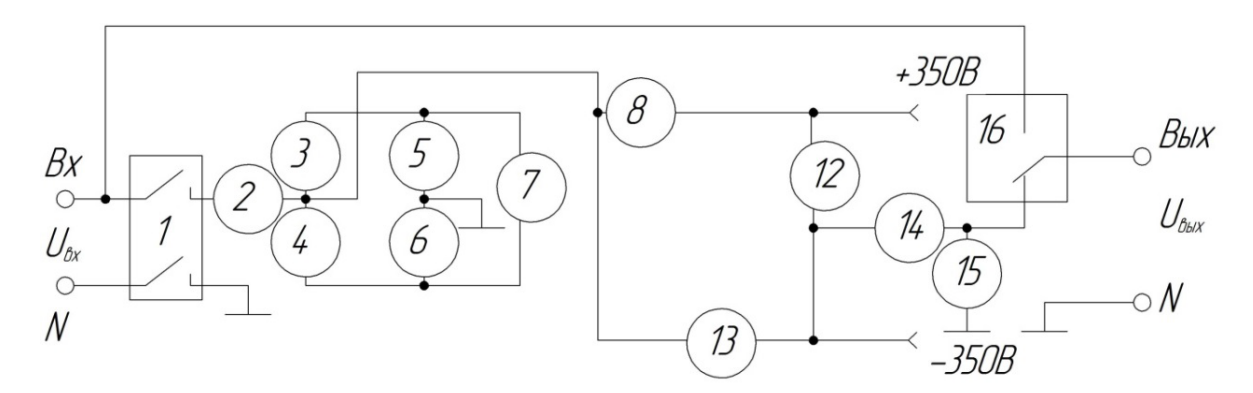

1, 16 – переключатели; 2, 14 – катушки индуктивности; 3 – 6, 8, 9 – диоды; 7, 12, 13 – транзисторы; 10, 11, 15 – конденсаторы.

**Задание 2.** Схема электрическая структурная источника бесперебойного питания малой мощности.

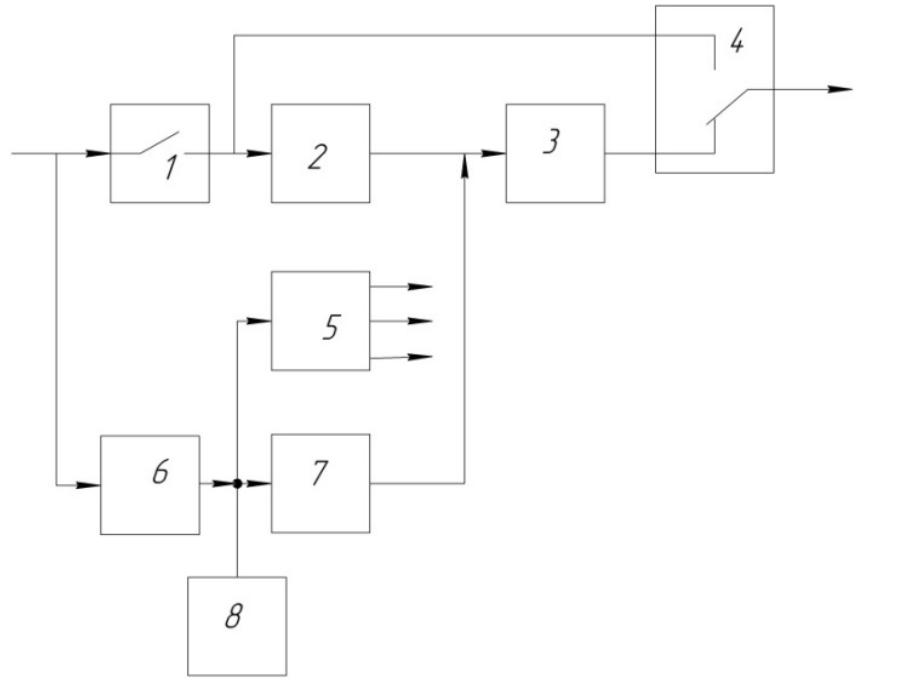

1, 4 – К1, К2 – реле блока коммутации; 2 – ККМ-В – корректор коэффициента мощности, выпрямитель; 3 – ИНВ – инвертор; 5 – ВИП – вторичный источник питания; 6 – ЗУ – зарядное устройство; 7 – ППН – преобразователь постоянного напряжения; 8 – АБ – аккумуляторная батарея. На входе и на выходе напряжение 220 В.

**Задание 1.** Схема электрическая функциональная источника бесперебойного питания малой мощности.

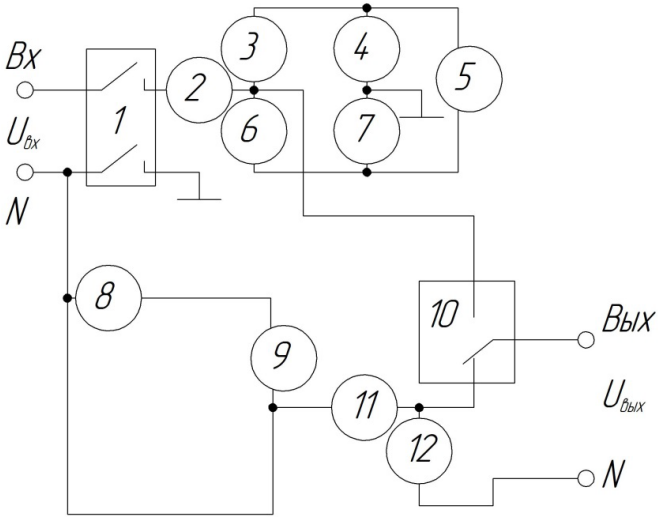

1, 10 – переключатели; 2, 11 – катушки индуктивности; 3, 4, 6, 7, 8 – диоды; 5, 9 – транзисторы; 12 – конденсаторы.

**Задание 2.** Схема электрическая структурная источника бесперебойного питания.

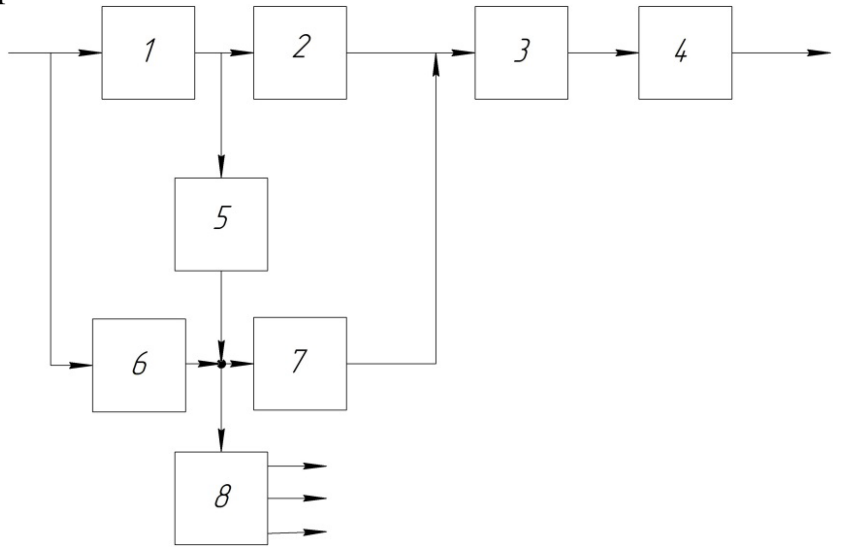

1– ВП – выпрямитель; 2 – ИНВ – инвертор; 3 – ФЭМС – фильтр электромагнитного сигнала; 4 – ППН – преобразователь постоянного напряжения; 5 – ЗУ – зарядное устройство; 6 – АБ – аккумуляторная батарея; 7 – ИНВ – инвертор; 8 – ВИП – вторичный источник питания. На входе и на выходе напряжение 220 В.

## **Задание 1**. Схема электрическая функциональная силового блока.

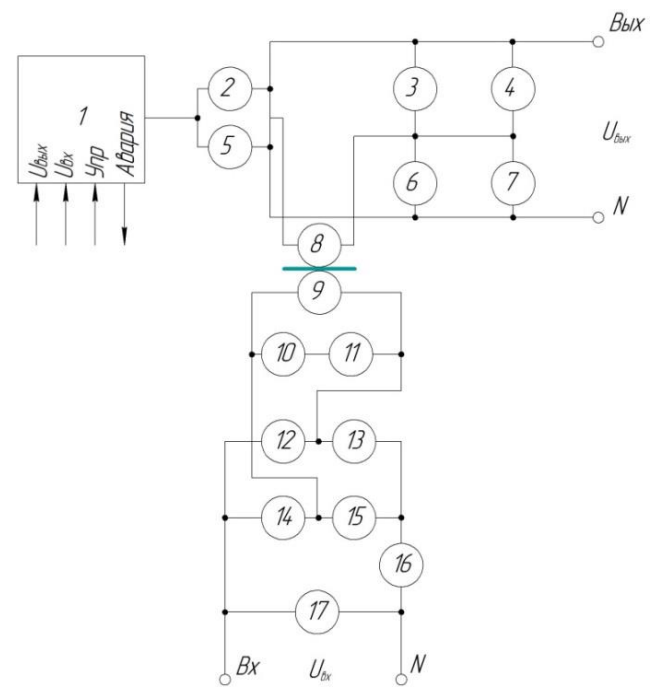

1 – микросхема; 2, 5 – транзисторы; 3, 6, 10 – резисторы; 4, 7, 11, 17 – конденсаторы; 8, 9 – трансформатор; 12…15 – диоды; 16 – катушка индуктивности.

**Задание 2.** Схема электрическая структурная источника бесперебойного питания средней мощности.

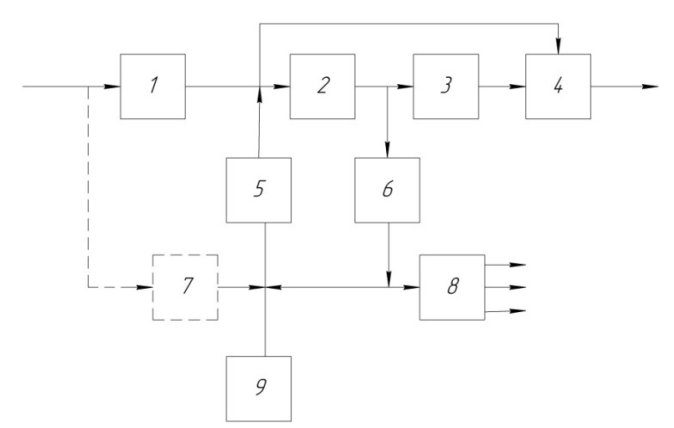

1 – ВП – выпрямитель; 2 – ККМ – корректор коэффициента мощности; 3 – ИНВ – инвертор; 4 – ФЭМС – фильтр электромагнитного сигнала; 5 – К1 – реле блока коммутации; 6 – ЗУ – зарядное устройство; 7 – ДЗУ – дополнительная плата зарядного устройства; 8 – ВИП – вторичный источник питания; 9 – АБ – аккумуляторная батарея. На входе и на выходе напряжение 220 В.

**Задание 1.** Схема электрическая функциональная силового блока средней мощности.

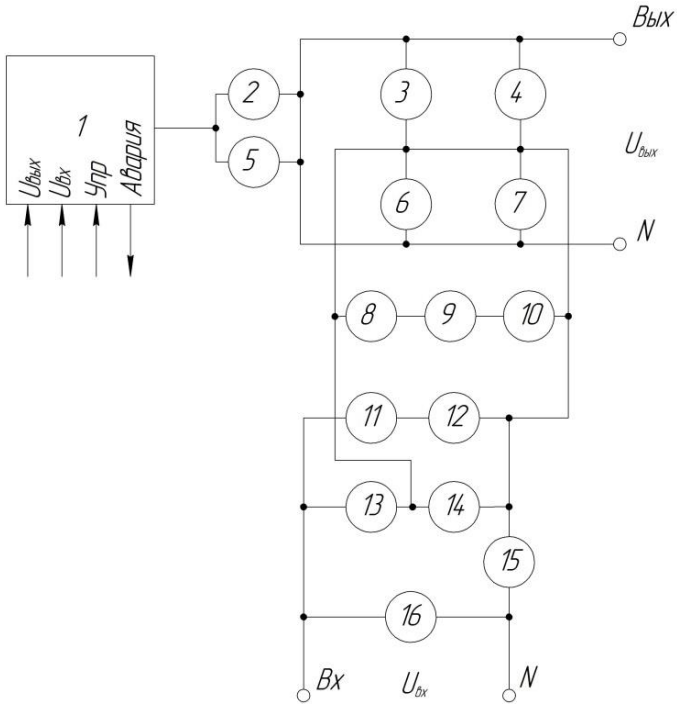

1 – микросхема; 2, 5 – транзисторы; 3, 6, 9, 10, 12 – резисторы; 4, 7, 11, 15 – конденсаторы; 8, 16 – катушка индуктивности; 13, 14 – диоды.

**Задание 2.** Схема электрическая структурная источника бесперебойного питания.

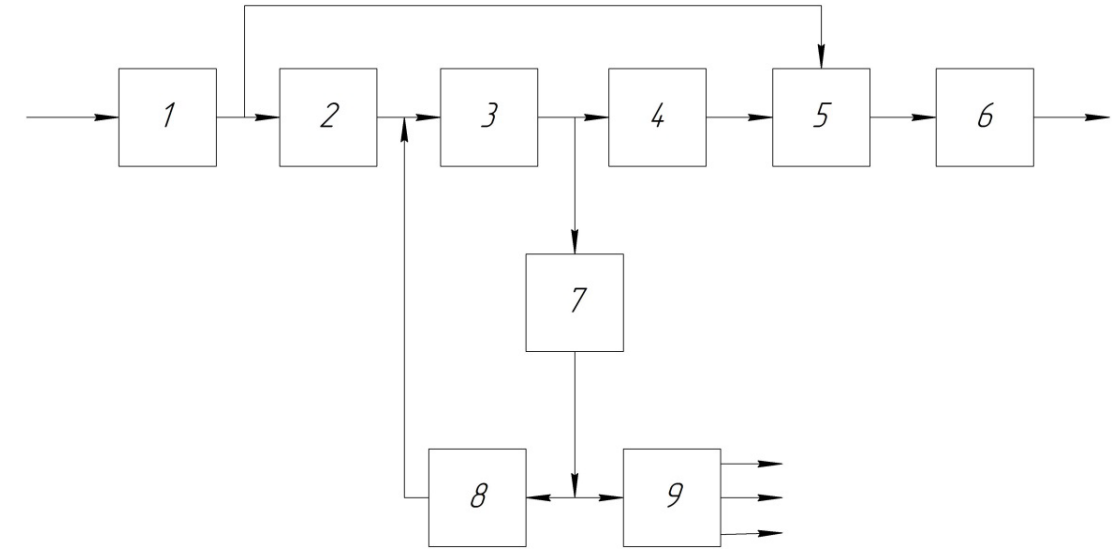

1 – ФЭМС1 – фильтр электромагнитного сигнала входной; 2 – ВП – выпрямитель; 3 – DC/DC – преобразователь; 4 – ИНВ – инвертор; 5 – ПР – переключатель; 6 – ФЭМС2 – фильтр электромагнитного сигнала выходной; 7 – ЗУ – зарядное устройство; 8 – АБ – аккумуляторная батарея; 9 – ВИП – вторичный источник питания. На входе и на выходе напряжение 220 В.

Вариант 5

**Задание 1.** Схема электрическая функциональная источника бесперебойного питания с входным преобразователем.

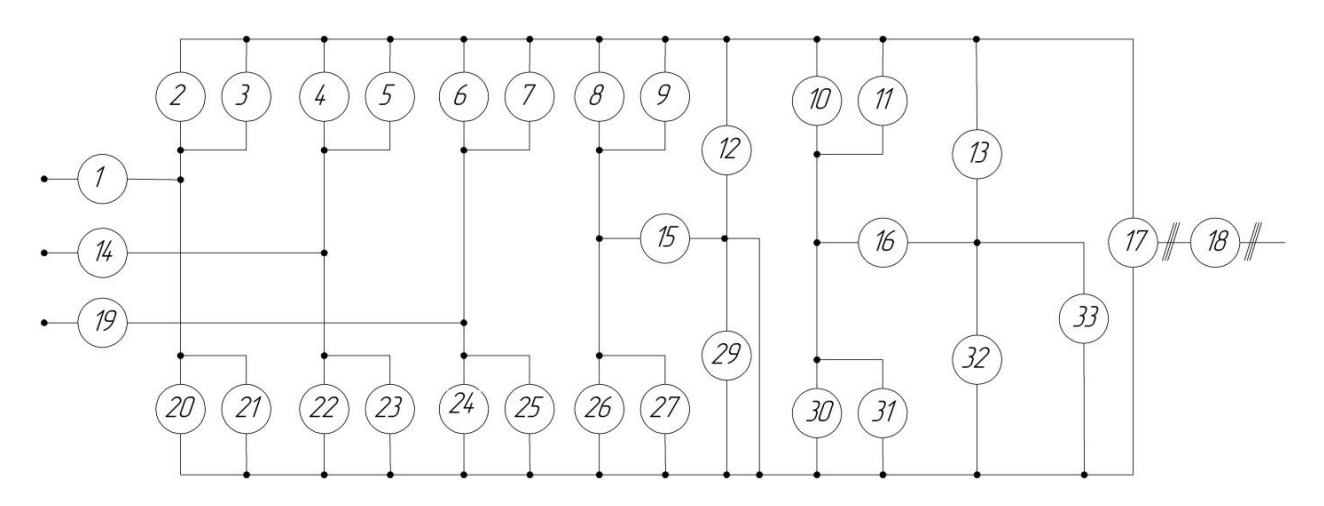

1, 14, 15, 16, 19 – катушка индуктивности; 2, 4, 6, 8, 10, 20, 22, 24, 26, 30 –транзисторы; 3, 5, 7, 9, 11, 13, 21, 23, 25, 27, 31, 32 – диоды; 12, 29 – конденсаторы; 17 – инвертор; 18 – фильтр; 33 – аккумуляторная батарея.

**Задание 2.** Схема электрическая структурная источника бесперебойного питания с панелью управления.

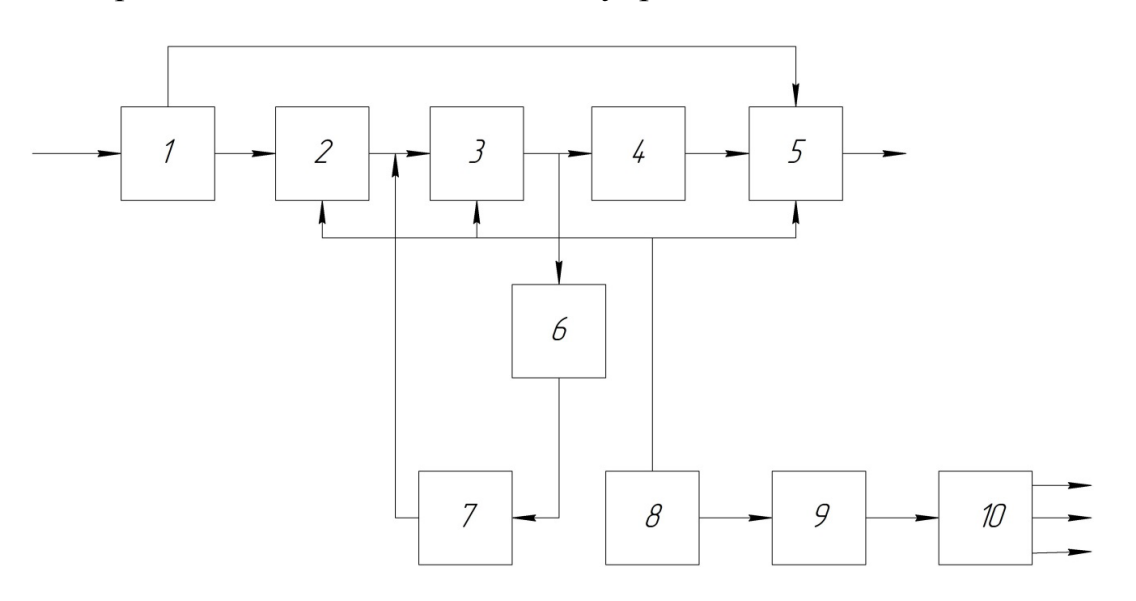

1 – ФЭМС1 – фильтр электромагнитного сигнала входной; 2 – ВП – выпрямитель; 3 – ИНВ – инвертор; 4 – ФЭМС2 – фильтр электромагнитного сигнала выходной; 5 – СП – статический переключатель; 6 – ЗУ – зарядное устройство; 7 – АБ – аккумуляторная батарея; 8 – ПУ – панель управления; 9 – СУ – система управления; 10 – ВИП – вторичный источник питания. На входе и на выходе напряжение 220 В.

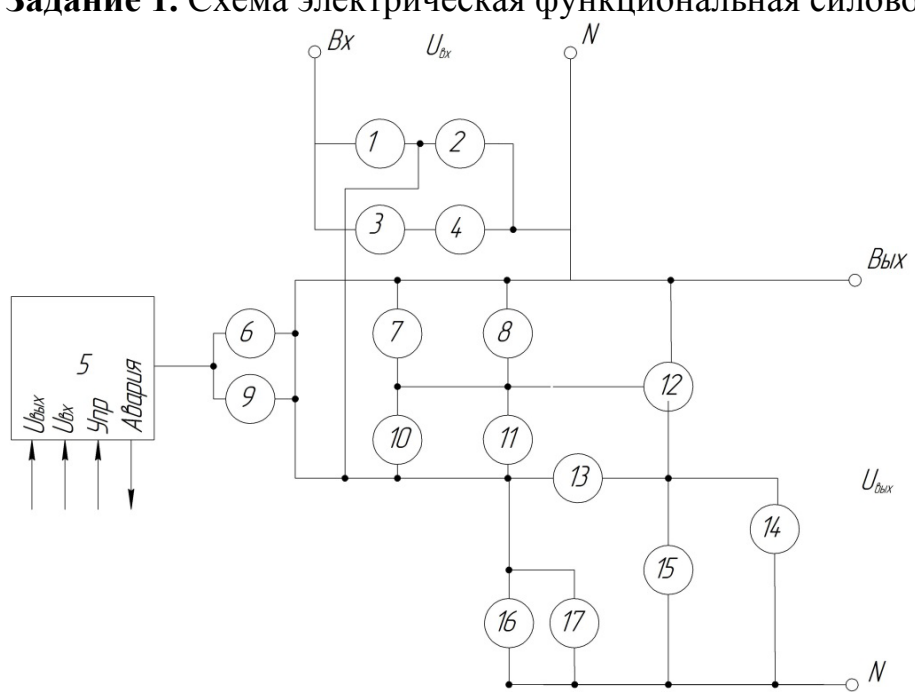

**Задание 1.** Схема электрическая функциональная силового блока.

1, 2, 3, 4, 14, 17 – диоды; 5 – микросхема; 6, 9, 16 – транзисторы; 7, 8, 10, 11 – резисторы; 12, 15 – конденсаторы; 13 – катушка индуктивности.

**Задание 2.** Схема электрическая структурная источника бесперебойного питания с коррекцией мощности.

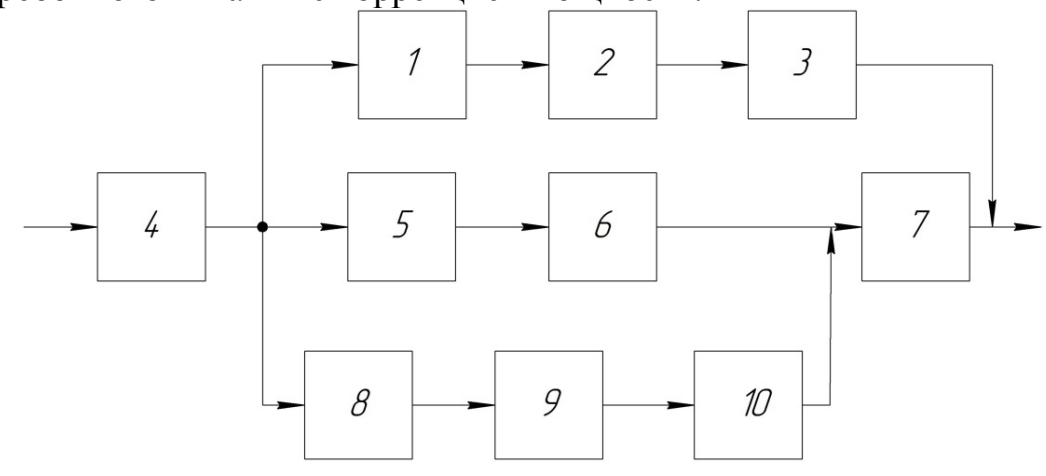

1 – ПР – переключатель; 2 – ККМ – корректор коэффициента мощности; 3 – ИНВ – инвертор; 4 – ФЭМС1 – фильтр электромагнитного сигнала входной; 5 – ЗУ – зарядное устройство; 6 – ППН – преобразователь постоянного напряжения; 7 – ФЭМС2 – фильтр электромагнитного сигнала выходной; 8 – DC/DC – преобразователь; 9 – ЗУ – зарядное устройство; 10 – ВИП – вторичный источник питания. На входе и на выходе напряжение 380 В.

# **Критерии оценки выполнения лабораторных работ/практических занятий**

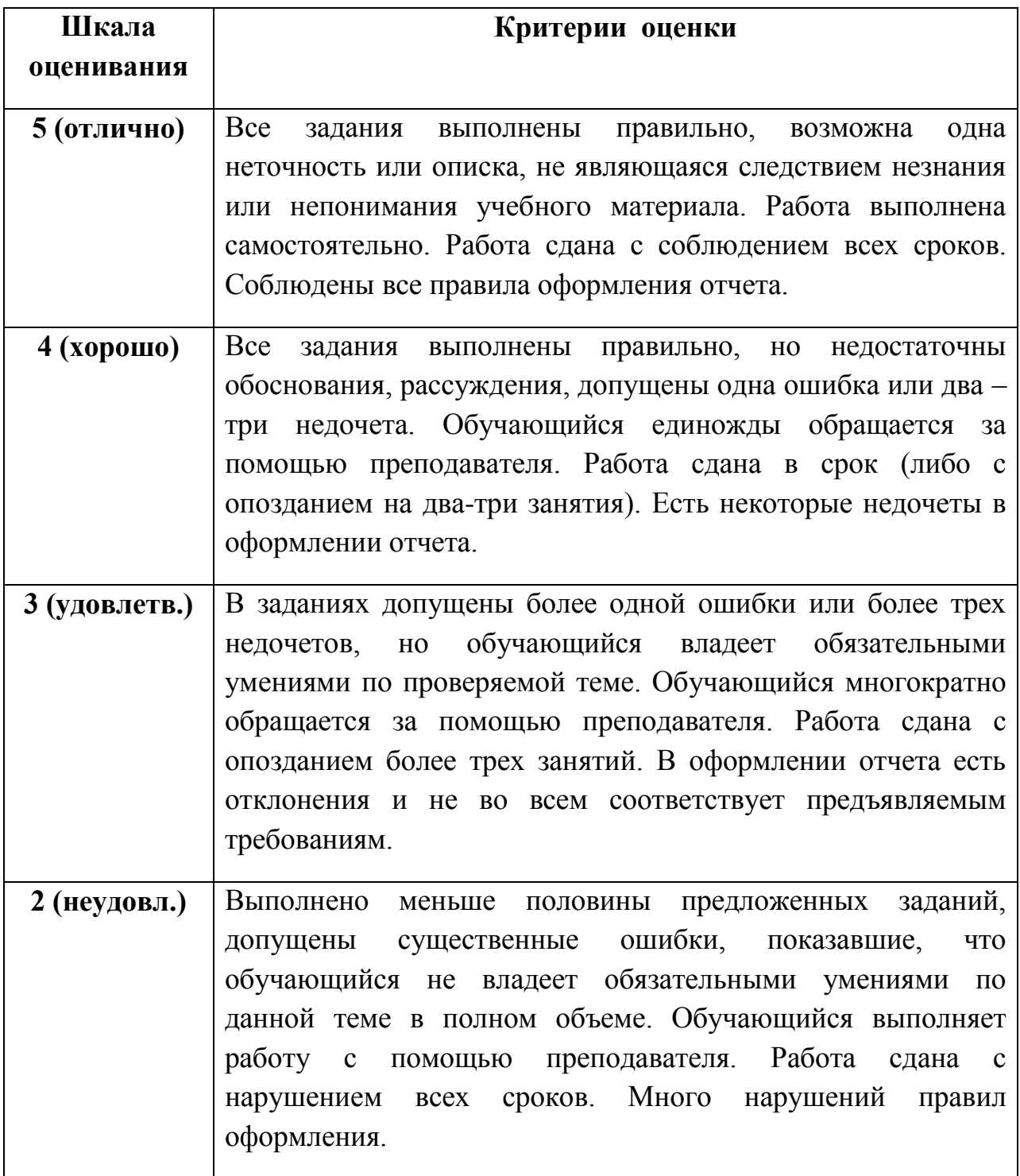

### Технологическая карта урока

ФИО педагогического работника: Лебедева Ольга Петровна

Тип занятия: практическое применение знаний и способов деятельности

Дисциплина: МДК 01.01 Осуществление анализа решений для выбора программного обеспечения в целях разработки и тестирования модели элементов систем автоматизации на основе технического задания.

#### Тема: **Применение разнообразных прикладных программ (CAD/CAM – систем) для выстраивания виртуальной модели**

Нормативные документы: 1) ФГОС СПО по специальности 15.02.14 Оснащение средствами автоматизации технологических процессов и производств

 2) Учебная программа дисциплины ПМ.01: Разработка и компьютерное моделирование элементов систем автоматизации с учетом специфики технологических процессов

С целью овладения профессиональными компетенциями обучающихся в ходе освоения данной темы должен:

*-уметь*

- использовать пакеты прикладных программ (CAD/CAM – системы) для разработки технической документации на проектирование элементов систем автоматизации;

- оформлять техническую документацию на разработанную модель элементов систем автоматизации, в том числе с использованием средств САПР;

- читать и понимать чертежи и технологическую документацию;

- определять этапы решения задачи; выявлять и эффективно искать информацию, необходимую для решения задачи и/или проблемы;

- составить план действия;

- определить необходимые ресурсы;

- владеть актуальными методами работы в профессиональной и смежных сферах;

- реализовать составленный план;

- грамотно излагать свои мысли и оформлять документы по профессиональной тематике на государственном языке, проявлять толерантность в рабочем коллективе

- соблюдать нормы экологической безопасности;

- определять направления ресурсосбережения в рамках профессиональной деятельности по специальности.

*-знать* 

- методики построения виртуальных моделей;

- программное обеспечение для построения виртуальных моделей;

- общие сведения CAD/CAM – системах;

- общие положения при работе КОМПАС-3D;

**-** функциональные схемы автоматизации.

#### Цель:

Обучающая: организация деятельности обучающихся по:

- изучению возможностей разработки функциональной и электрической схемы элементов автоматизации с помощью АР с помощью ПК "КОМПАС-3D"

- экспериментальному подтверждению и проверке теоретических положений разработки схем автоматизации;

- по выбору пакетов прикладных программ CAD/CAM – системы.

Развивающая: развитие технического мышления, умений анализировать, обобщать и систематизировать информацию и делать выводы, развитие навыков использования и работы ПК "КОМПАС-3D" в профессиональной деятельности;

Воспитательная: создание условий для формирования профессионально важных личностных качеств обучающихся: ответственности, активности, умения работать в коллективе.

Форма занятия: практическая работа

Межпредметные связи: электронная техника, электротехника, компьютерное моделирование, ПМ.01: Разработка и компьютерное моделирование элементов систем автоматизации с учетом специфики технологических процессов

Структура занятия:

1. Сообщение темы и цели практической работы – 2 мин.

2. Проверка знаний, необходимых в практической деятельности – 10 мин.

3. Инструктаж к выполнению практической работы – 10 мин.

- 4. Выполнение практической работы 55 мин.
- 5. Подведение итогов 5 мин.
- 6. Рефлексия 5 мин.
- 7. Выдача домашнего задания 3 мин.

Используемая литература:

Советов Б.Я. Компьютерное моделирование систем. Практикум: учеб. пособие для СПО / Б.Я. Советов, С.А. Яковлев. – 4-е изд., пер. и доп. - М.: Издательство Юрайт, 2017. – 295 с. – (Серия: Профессиональное образование).

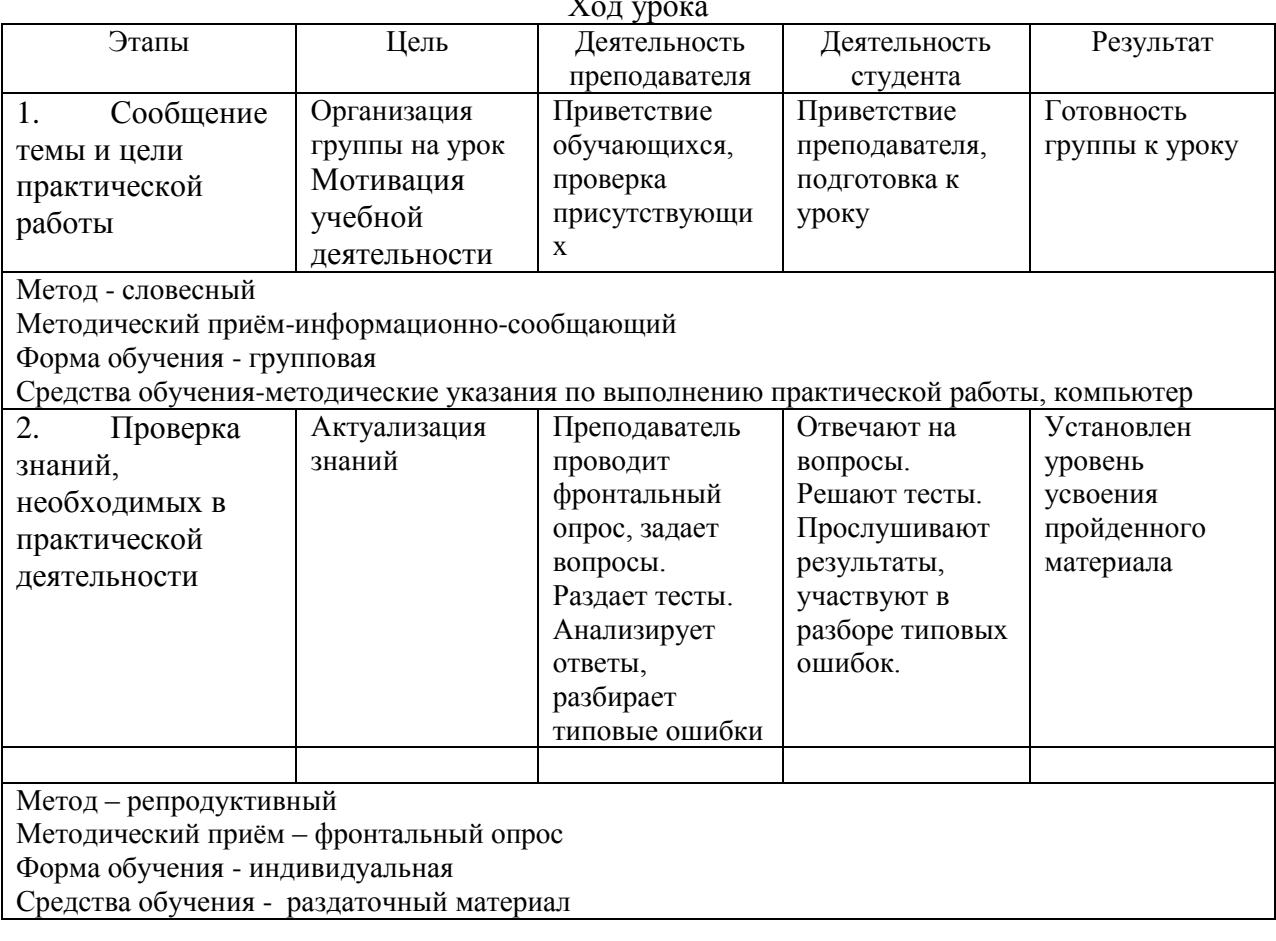

Ход урока

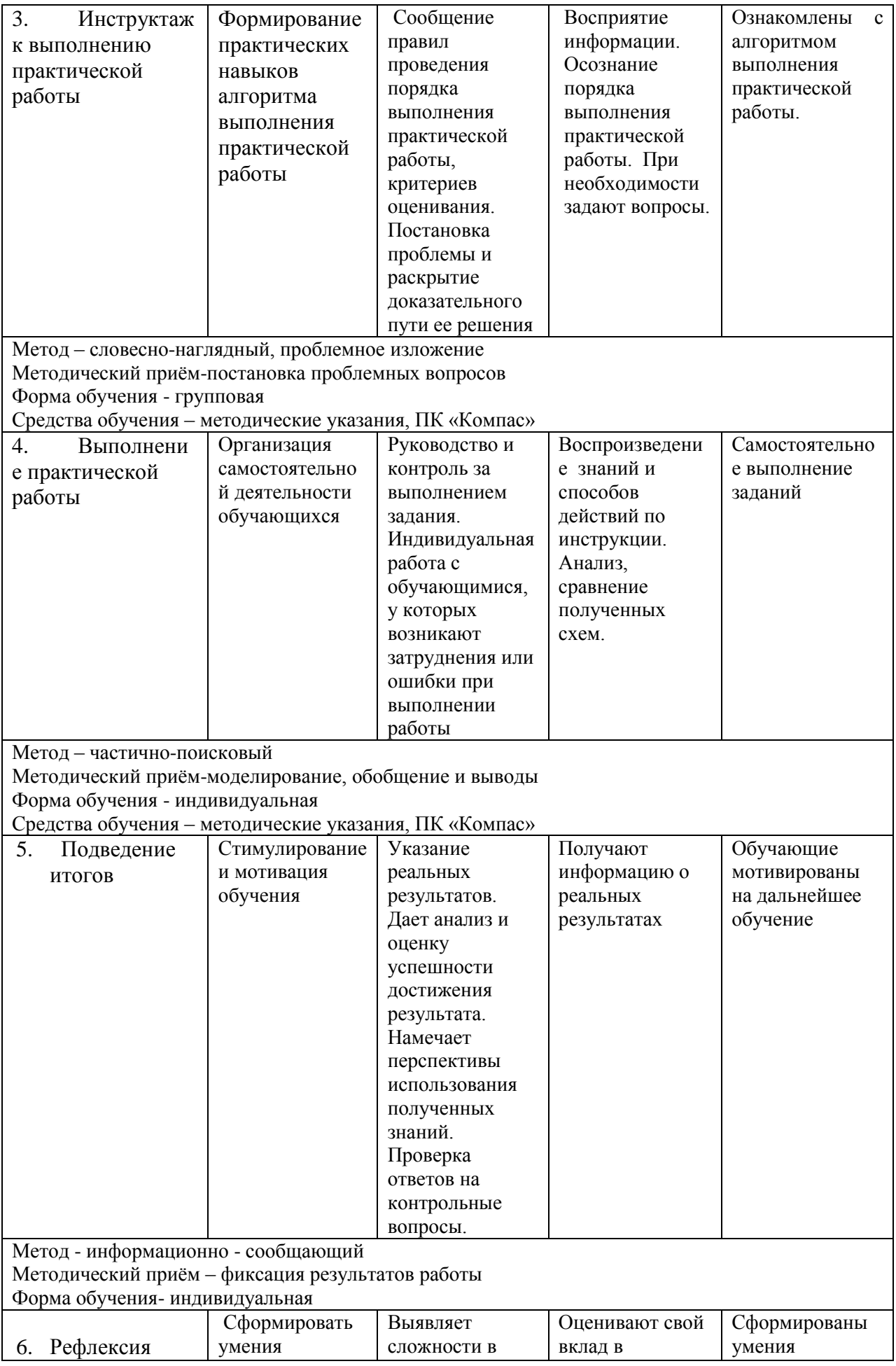

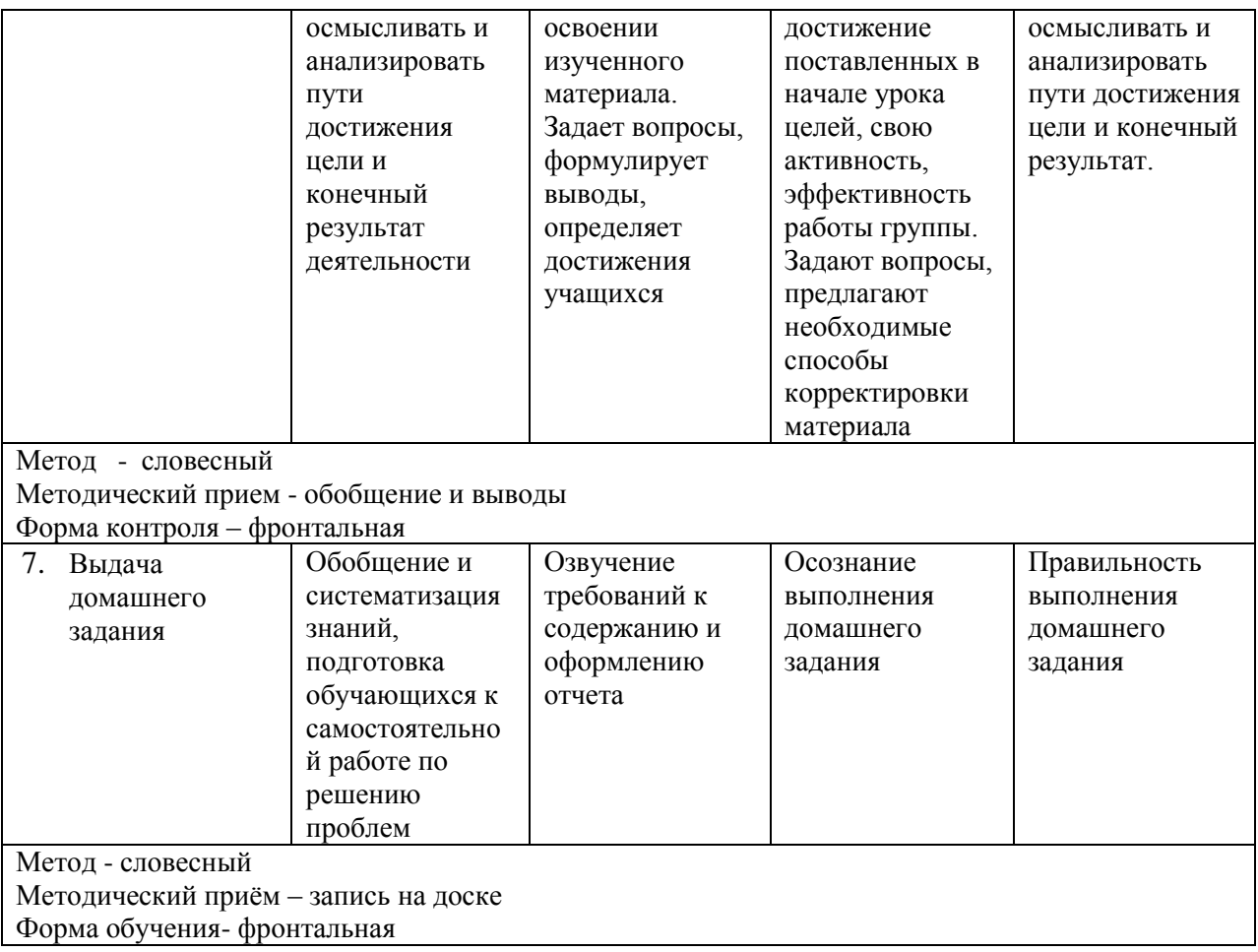

## **Тестовые задания**

# **по МДК. 01.01. Осуществление анализа решений для выбора программного обеспечения в целях разработки и тестирования модели элементов систем автоматизации на основе технического задания**

# **специальность 15.02.14 Оснащение средствами автоматизации технологических процессов и производств**

## **Вариант 1**

#### **1. Укажите соответствие**

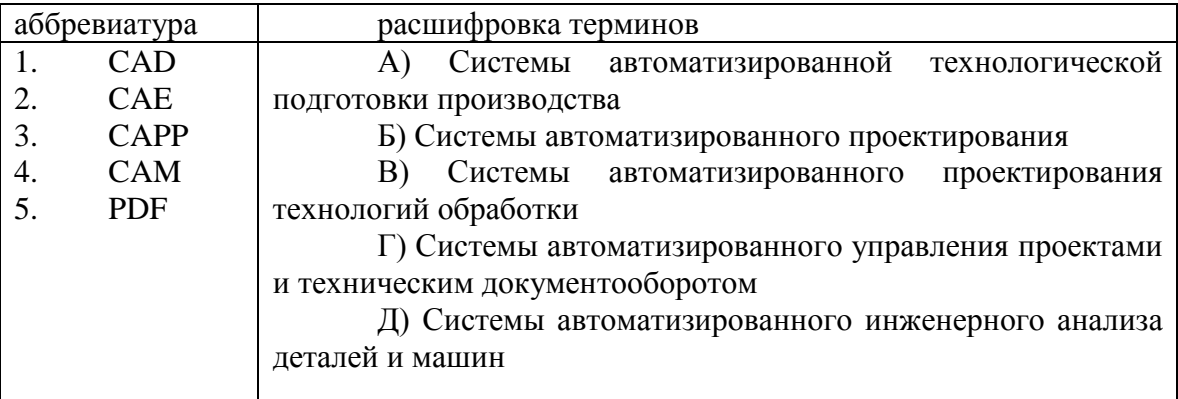

#### **2. CAM-, CAD-системы среднего уровня позволяют выполнять:**

А) только автоматизацию чертежа на низкопрофильных рабочих станциях;

Б) сложные операции как твердотельной, так и поверхностной геометрии, моделировать применение к сборным узлам из многих деталей;

В) 3D-моделирование

**3. Укажите последовательность** применения систем автоматизированного проектирования в процессе проектирования и производства изделий:

А) CAD - системы

Б) CAE - системы

В) CAPP - системы

Г) CAM- системы

**4. Выберите верный вариант ответа.** CAM (Computer-Aided Manufacturing) – это:

А) компьютерное обеспечение, предназначенное для решения конструкторских задач и оформления конструкторской документации;

Б) компьютерное обеспечение, предназначенное для инженерных расчетов;

В) система технической подготовки производства, предназначенная для изготовления сложнопрофильных деталей и сокращения цикла их производства.

#### **5. CAM-, CAD-системы верхнего уровня позволяют выполнять:**

А) только автоматизацию чертежа на низкопрофильных рабочих станциях;

Б) сложные операции как твердотельной, так и поверхностной геометрии, моделировать применение к сборным узлам из многих деталей;

В) 3D-моделирование.

**1. Выберите верный вариант ответа**. CAE (Computer-Aided Engineering) – это:

А) компьютерное обеспечение, предназначенное для инженерных расчетов;

Б) система управления проектными данными;

В) компьютерное обеспечение, предназначенное для решения конструкторских задач и оформления конструкторской документации.

#### **2. По функциональному характеру CAM-, CAD-системы принято делить на:**

А) 4 уровня;

Б) 3 уровня;

В) 2 уровня.

#### **3. CAM-, CAD-системы низкого уровня позволяют выполнять:**

А) только автоматизацию чертежа на низкопрофильных рабочих станциях;

Б) сложные операции как твердотельной, так и поверхностной геометрии, моделировать применение к сборным узлам из многих деталей;

В) 3D-моделирование.

**4. Выберите верный вариант ответа**. PDM (Product Data Management) – это:

А) компьютерное обеспечение, предназначенное для инженерных расчетов;

Б) система управления проектными данными;

В) система технической подготовки производства, предназначенная для изготовления сложнопрофильных деталей и сокращения цикла их производства.

**5.Укажите последовательность** применения систем автоматизированного проектирования в процессе проектирования и производства изделий:

А) CAD - системы

Б) CAE - системы

В) CAPP - системы

Г) CAM- системы

## **3 вариант**

**Соотнесите название условного обозначении и изображение условного обозначения,** используемые для формирования обозначений приборов и средств автоматизации

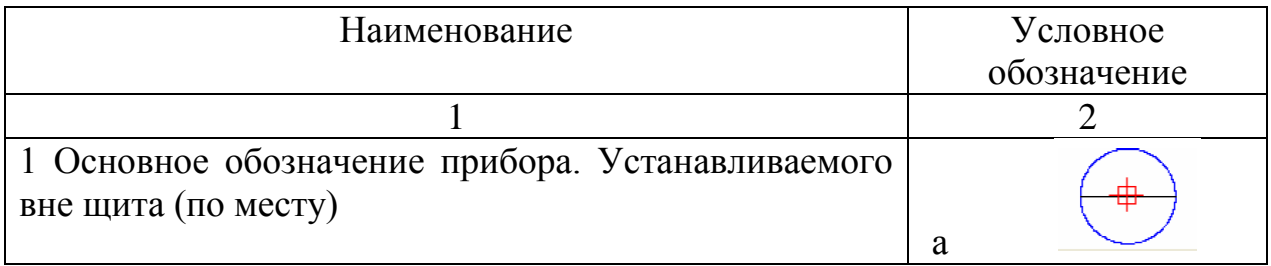

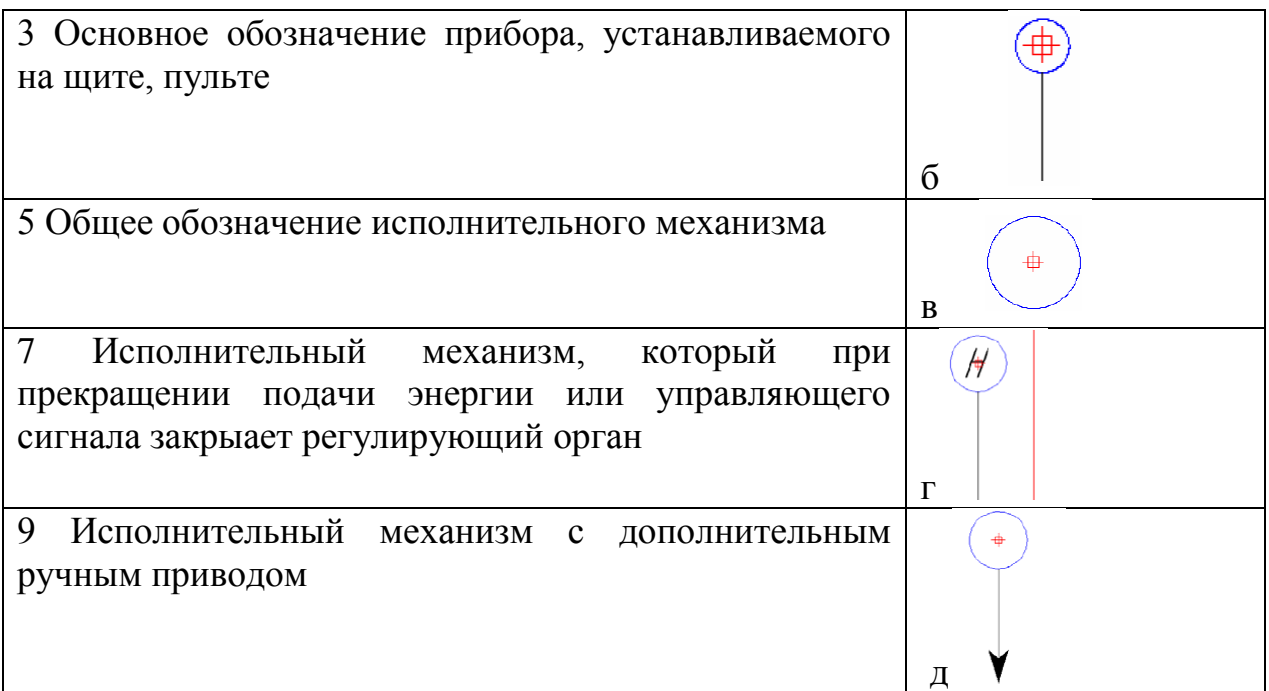

# **4 вариант**

Соотнесите название условного обозначении и изображение условного обозначения, используемые для формирования обозначений приборов и средств автоматизации

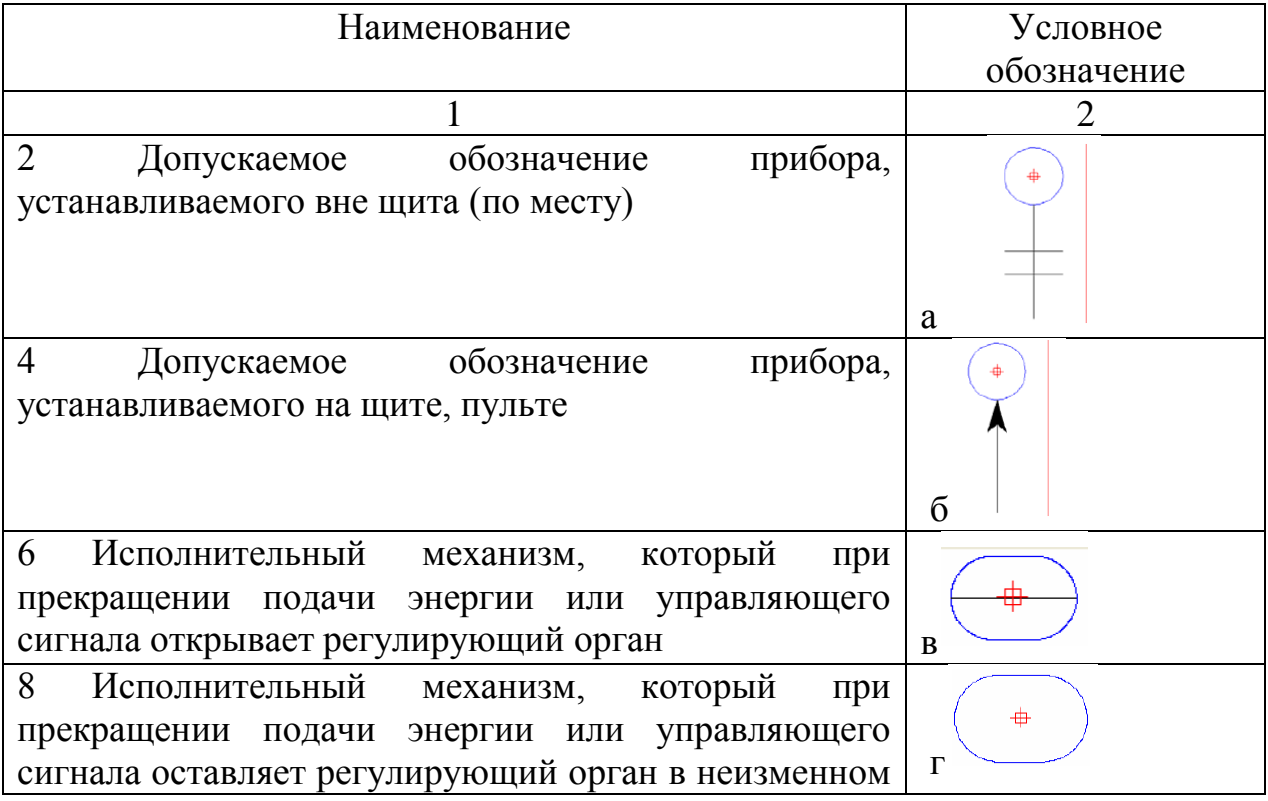

положении

# **Контрольные вопросы?**

1. Для чего используются в КОМПАС-3D стандартные параметрические библиотеки?

2. Что такое «библиотека»?

3. Что представляет собой библиотека?

4. Какие возможны режимы работы с библиотекой?

5. Как подключается библиотека к КОМПАС-3D?

6. Какие разделы имеет Менеджер библиотек?

7. Какие режимы работы с подключенной библиотекой обеспечивает КОМПАС-3D?

8. Как отображается структура библиотеки в режиме «Меню»?

9. Где отображается структура библиотеки в режиме «Окно»?

10. Как отображается структура библиотеки в режиме «Панель»?

11. Что отображается на экране в режиме «Диалог»?

12. Для чего предназначены функциональные схемы автоматизации?

13. Что определяет функциональная схема автоматизации?